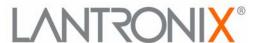

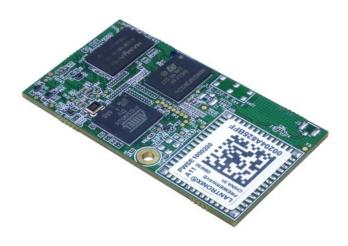

# Premier Wave SE1000 Embedded System on Module User Guide

## **Intellectual Property**

© 2014 Lantronix, Inc. All rights reserved. No part of the contents of this book may be transmitted or reproduced in any form or by any means without the written permission of Lantronix.

Lantronix and PremierWave are registered trademarks of Lantronix, Inc. in the United States and other countries. DeviceInstaller is a trademark of Lantronix, Inc. U.S. Patents 7,309,260; 7,698,405; 8,024,446; 8,219,661; 8,504,740. Additional patents pending.

Windows and Internet Explorer are registered trademarks of Microsoft Corporation. Mozilla and Firefox are registered trademarks of the Mozilla Foundation. Chrome is a trademark of Google Inc. Safari is a registered trademark of Apple Inc. Wi-Fi is a trademark of Wi-Fi Alliance Corporation. All other trademarks and trade names are the property of their respective holders.

## **Warranty**

For details on the Lantronix warranty policy, please go to our web site at www.lantronix.com/support/warranty.

## **Contacts**

# Lantronix, Inc. Corporate Headquarters

167 Technology Drive Irvine, CA 92618, USA

Toll Free: 800-526-8766 Phone: 949-453-3990 Fax: 949-453-3995

## **Technical Support**

Online: www.lantronix.com/support

#### Sales Offices

For a current list of our domestic and international sales offices, go to the Lantronix web site at www.lantronix.com/about/contact.

## **Disclaimer**

All information contained herein is provided "AS IS." Lantronix undertakes no obligation to update the information in this publication. Lantronix does not make, and specifically disclaims, all warranties of any kind (express, implied or otherwise) regarding title, non-infringement, fitness, quality, accuracy, completeness, usefulness, suitability or performance of the information provided herein. Lantronix shall have no liability whatsoever to any user for any damages, losses and causes of action (whether in contract or in tort or otherwise) in connection with the user's access or usage of any of the information or content contained herein. The information and specifications contained in this document are subject to change without notice.

## **Revision History**

| Date      | Rev. | Comments                                       |
|-----------|------|------------------------------------------------|
| June 2014 | Α    | Initial document for firmware release 7.8.0.0. |

# **Table of Contents**

| Intellectual Property                                         |    |
|---------------------------------------------------------------|----|
| Warranty                                                      | 2  |
| Contacts                                                      | 2  |
| Disclaimer                                                    | 2  |
| Revision History                                              | 2  |
| 1: Using This Guide                                           | 15 |
| Purpose and Audience                                          | 15 |
| Summary of Chapters                                           | 15 |
| Additional Documentation                                      | 16 |
| 2: Introduction                                               | 17 |
| Key Features                                                  | 17 |
| Applications                                                  | 18 |
| Protocol Support                                              | 18 |
| Troubleshooting Capabilities                                  | 18 |
| Configuration Methods                                         | 19 |
| Addresses and Port Numbers                                    | 19 |
| Hardware Address                                              | 19 |
| IP Address                                                    |    |
| Port Numbers                                                  |    |
| Product Information Label                                     | 20 |
| 3: Device Discovery and Quick Setup                           | 21 |
| Accessing the PremierWave SE1000 Device Using UPnP            | 21 |
| Accessing the PremierWave SE1000 Device Using DeviceInstaller | 22 |
| Device Detail Summary                                         | 22 |
| 4: Configuration Using Web Manager                            | 24 |
| Accessing Web Manager                                         | 24 |
| Device Status Page                                            |    |
| Web Manager Components                                        |    |
| Web Manager pages have these sections:                        |    |
| Navigating Web Manager                                        | 27 |
| 5: Network Settings                                           | 29 |
| Network 1 (Ethernet "eth0") Interface Settings                | 29 |
| To Configure Network 1 Interface Settings                     | 30 |

| Using Web Manager                         | 30 |
|-------------------------------------------|----|
| Using the CLI                             | 30 |
| Using XML                                 | 30 |
| To View Network 1 Interface Status        | 30 |
| Using Web Manager                         | 30 |
| Network 1 (Ethernet "eth0") Link Settings | 31 |
| To Configure Network 1 Link Settings      | 31 |
| Using Web Manager                         | 31 |
| Using the CLI                             | 31 |
| Using XML                                 | 31 |
| WAN MAC Address Filters                   | 31 |
| 6: Line and Tunnel Settings               | 32 |
| USB-CDC-ACM                               | 32 |
| Line Settings                             |    |
| To Configure Line Settings                |    |
| Using Web Manager                         |    |
| Using the CLI                             |    |
| Using XML                                 |    |
| To View Line Statistics                   |    |
| Using Web Manager                         |    |
| Using the CLI                             |    |
| Using XML                                 |    |
| Tunnel Settings                           |    |
| Serial Settings                           |    |
| To Configure Tunnel Serial Settings       | 36 |
| Using Web Manager                         | 36 |
| Using the CLI                             |    |
| Using XML                                 | 36 |
| Packing Mode                              | 36 |
| To Configure Tunnel Packing Mode Settings | 37 |
| Using Web Manager                         | 37 |
| Using the CLI                             | 37 |
| Using XML                                 |    |
| Accept Mode                               | 37 |
| To Configure Tunnel Accept Mode Settings  | 39 |
| Using Web Manager                         | 39 |
| Using the CLI                             | 39 |
| Using XML                                 | 39 |
| Connect Mode                              | 40 |
| To Configure Tunnel Connect Mode Settings |    |
| Using Web Manager                         | 41 |
| Using the CLI                             | 41 |

| Using XML                                    | 41 |
|----------------------------------------------|----|
| Disconnect Mode                              | 41 |
| To Configure Tunnel Disconnect Mode Settings |    |
| Using Web Manager                            | 42 |
| Using the CLI                                |    |
| Using XML                                    | 42 |
| Modem Emulation                              | 42 |
| To Configure Tunnel Modem Emulation Settings | 43 |
| Using Web Manager                            | 43 |
| Using the CLI                                | 43 |
| Using XML                                    | 43 |
| Statistics                                   | 44 |
| To View Tunnel Statistics                    | 44 |
| Using Web Manager                            | 44 |
| Using the CLI                                | 44 |
| Using XML                                    | 44 |
| 7: Terminal and Host Settings                | 45 |
| Terminal Settings                            | 45 |
| To Configure the Terminal Network Connection | 46 |
| Using Web Manager                            | 46 |
| Using the CLI                                | 46 |
| Using XML                                    | 46 |
| To Configure the Terminal Line Connection    | 46 |
| Using Web Manager                            | 46 |
| Using the CLI                                | 46 |
| Using XML                                    | 46 |
| Host Configuration                           | 46 |
| To Configure Host Settings                   | 47 |
| Using Web Manager                            | 47 |
| Using the CLI                                | 47 |
| Using XML                                    | 47 |
| 8: Configurable Pin Manager                  | 48 |
| CPM: Configurable Pins                       | 48 |
| CPM: Groups                                  |    |
| To Configure CPM Settings                    | 50 |
| Using Web Manager                            |    |
| Using the CLI                                |    |
| Using XML                                    | 50 |

| : Network Services                   | 51 |
|--------------------------------------|----|
| DNS Settings                         | 51 |
| To View or Configure DNS Settings:   | 51 |
| Using Web Manager                    |    |
| Using the CLI                        |    |
| Using XML                            |    |
| FTP Settings                         | 52 |
| To Configure FTP Settings            |    |
| Using Web Manager                    | 52 |
| Using the CLI                        |    |
| Using XML                            |    |
| Syslog Settings                      |    |
| To View or Configure Syslog Settings | 53 |
| Using Web Manager                    | 53 |
| Using the CLI                        |    |
| Using XML                            |    |
| HTTP Settings                        |    |
| To Configure HTTP Settings           |    |
| Using Web Manager                    | 54 |
| Using the CLI                        |    |
| Using XML                            |    |
| To Configure HTTP Authentication     |    |
| Using Web Manager                    | 55 |
| Using the CLI                        |    |
| Using XML                            | 55 |
| RSS Settings                         | 55 |
| To Configure RSS Settings            | 56 |
| Using Web Manager                    |    |
| Using the CLI                        | 56 |
| Using XML                            | 56 |
| SNMP Settings                        | 56 |
| To Configure SNMP Settings           | 56 |
| Using Web Manager                    |    |
| Using the CLI                        |    |
| Using XML                            | 57 |
| Discovery                            |    |
| To Configure Discovery               |    |
| Using Web Manager                    | 57 |
| Using the CLI                        |    |
| Using XML                            |    |
| SMTP Settings                        | 58 |
| To Configure SMTP Settings           |    |
| Using Web Manager                    | 58 |

| Using the CLI                            | 58 |
|------------------------------------------|----|
| Using XML                                | 58 |
| Email Settings                           | 58 |
| To View, Configure and Send Email        | 59 |
| Using Web Manager                        | 59 |
| Using the CLI                            |    |
| Using XML                                | 59 |
| 10: Updating Firmware                    | 60 |
| Obtaining Firmware                       | 60 |
| Loading New Firmware through Web Manager | 60 |
| To upload new firmware:                  |    |
| Loading New Firmware through FTP         |    |
| 11: Security Settings                    | 62 |
| Public Key Infrastructure                | 62 |
| TLS (SSL)                                |    |
| Digital Certificates                     |    |
| Trusted Authorities                      |    |
| Obtaining Certificates                   | 63 |
| Self-Signed Certificates                 |    |
| Certificate Formats                      | 63 |
| OpenSSL                                  | 64 |
| SSH Settings                             | 64 |
| SSH Server Host Keys                     | 64 |
| SSH Client Known Hosts                   | 65 |
| SSH Server Authorized Users              | 65 |
| SSH Client Users                         | 66 |
| To Configure SSH Settings                | 67 |
| Using Web Manager                        | 67 |
| Using the CLI                            | 67 |
| Using XML                                | 67 |
| SSL Settings                             | 67 |
| Certificate and Key Generation           | 67 |
| To Create a New Credential               | 68 |
| Using Web Manager                        | 68 |
| Using the CLI                            | 68 |
| Using XML                                | 68 |
| Certificate Upload Settings              | 69 |
| To Configure an Existing SSL Credential  | 69 |
| Using Web Manager                        | 69 |
| Using the CLI                            | 69 |
| Using XML                                | 69 |

| Trusted Authorities                       | /( |
|-------------------------------------------|----|
| To Upload an Authority Certificate        | 70 |
| Using Web Manager                         | 70 |
| Using the CLI                             | 70 |
| Using XML                                 | 70 |
| 12: Maintenance and Diagnostics Settings  | 71 |
| Filesystem Settings                       | 71 |
| File Display                              |    |
| To Display Files                          | 71 |
| Using Web Manager                         | 71 |
| Using the CLI                             |    |
| Using XML                                 |    |
| File Modification                         |    |
| File Transfer                             |    |
| To Transfer or Modify Filesystem Files    |    |
| Using Web Manager                         | 73 |
| Using the CLI                             | 73 |
| Using XML                                 | 73 |
| Protocol Stack Settings                   |    |
| IP Settings                               |    |
| To Configure IP Protocol Stack Settings   | 73 |
| Using Web Manager                         | 73 |
| Using the CLI                             | 73 |
| Using XML                                 | 73 |
| ICMP Settings                             | 74 |
| To Configure ICMP Protocol Stack Settings | 74 |
| Using Web Manager                         | 74 |
| Using the CLI                             | 74 |
| Using XML                                 | 74 |
| ARP Settings                              | 74 |
| To Configure ARP Network Stack Settings   | 74 |
| Using Web Manager                         | 74 |
| Using the CLI                             | 74 |
| Using XML                                 | 74 |
| Diagnostics                               | 75 |
| Hardware                                  |    |
| To View Hardware Information              | 75 |
| Using Web Manager                         | 75 |
| Using the CLI                             | 75 |
| Using XML                                 | 75 |
| IP Sockets                                | 75 |
| To View the List of IP Sockets            | 75 |

| Using Web Manager                      | /5 |
|----------------------------------------|----|
| Using the CLI                          | 75 |
| Using XML                              |    |
| Ping                                   | 75 |
| To Ping a Remote Host                  |    |
| Using Web Manager                      | 76 |
| Using the CLI                          | 76 |
| Using XML                              | 76 |
| Traceroute                             |    |
| To Perform a Traceroute                | 76 |
| Using Web Manager                      | 76 |
| Using the CLI                          |    |
| Using XML                              |    |
| Log                                    |    |
| To Configure the Diagnostic Log Output | 77 |
| Using Web Manager                      | 77 |
| Using the CLI                          |    |
| Using XML                              |    |
| Memory                                 |    |
| To View Memory Usage                   | 77 |
| Using Web Manager                      |    |
| Using the CLI                          | 77 |
| Using XML                              | 77 |
| Processes                              | 78 |
| To View Process Information            |    |
| Using Web Manager                      |    |
| Using the CLI                          |    |
| Using XML                              | 78 |
| Threads                                |    |
| To View Thread Information             |    |
| Using Web Manager                      | 78 |
| Using the CLI                          |    |
| ock                                    |    |
| To Specify Clock Setting Method        |    |
| Using Web Manager                      |    |
| Using the CLI                          |    |
| Using the XML                          |    |
| stem Settings                          | 79 |
| To Reboot or Restore Factory Defaults  |    |
| Using Web Manager                      |    |
| Using the CLI                          |    |
| Using XML                              | 80 |

| 13: Management Interface Settings                   | 81 |
|-----------------------------------------------------|----|
| Command Line Interface Settings                     | 81 |
| Basic CLI Settings                                  |    |
| To View and Configure Basic CLI Settings            |    |
| Using Web Manager                                   | 81 |
| Using the CLI                                       | 81 |
| Using XML                                           | 81 |
| Telnet Settings                                     | 82 |
| To Configure Telnet Settings                        | 82 |
| Using Web Manager                                   | 82 |
| Using the CLI                                       | 82 |
| Using XML                                           | 82 |
| XML Settings                                        | 82 |
| XML: Export Configuration                           | 82 |
| To Export Configuration in XML Format               | 83 |
| Using Web Manager                                   | 83 |
| Using the CLI                                       | 83 |
| Using XML                                           |    |
| XML: Export Status                                  | 83 |
| To Export in XML Format                             | 84 |
| Using Web Manager                                   | 84 |
| Using the CLI                                       | 84 |
| Using XML                                           | 84 |
| XML: Import Configuration                           | 84 |
| Import Configuration from External File             | 84 |
| Import Configuration from Filesystem                | 84 |
| Line(s) from single line Settings on the Filesystem | 84 |
| To Import Configuration in XML Format               | 85 |
| Using Web Manager                                   | 85 |
| Using the CLI                                       | 85 |
| Using XML                                           | 85 |
| 14: Branding the PremierWave SE1000 Device          | 86 |
| Web Manager Customization                           | 86 |
| Short and Long Name Customization                   |    |
| To Customize Short or Long Names                    |    |
| Using Web Manager                                   |    |
| Using the CLI                                       |    |
| Using XML                                           |    |
| Appendix A: Compliance                              | 88 |

| Appendix B: Lantronix Technical Support       |    |
|-----------------------------------------------|----|
| Appendix C: Binary to Hexadecimal Conversions | 91 |
| Converting Binary to Hexadecimal              | 91 |
| Conversion Table                              | 91 |
| Scientific Calculator                         | 91 |
| Appendix D: USB-CDC-ACM Device Driver File    |    |
| for Windows Hosts                             | 93 |

# List of Figures

| Figure 2-1 PremierWave Unit Product Label                  | 20 |
|------------------------------------------------------------|----|
| Figure 4-1 PremierWave Device Status Page                  | 25 |
| Figure 4-2 Components of the Web Manager Page              | 26 |
| Figure 10-1 Uploading New Firmware                         | 60 |
| Figure C-2 Windows Scientific Calculator                   | 92 |
| Figure C-3 Hexadecimal Values in the Scientific Calculator | 92 |

# List of Tables

| Table 4-3 Web Manager Pages                        | 27 |
|----------------------------------------------------|----|
| Table 5-1 .Network Interface Settings              | 29 |
| Table 5-2 Network 1 (eth0) Link Settings           | 31 |
| Table 6-1 Line Configuration Settings              | 33 |
| Table 6-2 Line Command Mode Settings               | 34 |
| Table 6-3 Tunnel Serial Settings                   | 36 |
| Table 6-4 Tunnel Packing Mode Settings             | 36 |
| Table 6-5 Tunnel Accept Mode Settings              | 38 |
| Table 6-6 Tunnel Connect Mode Settings             | 40 |
| Table 6-7 Tunnel Disconnect Mode Settings          | 42 |
| Table 6-8 Tunnel Modem Emulation Settings          | 42 |
| Table 7-1 Terminal on Network and Line Settings    | 45 |
| Table 7-2 Host Configuration                       | 46 |
| Table 8-1 Current Configurable Pins                | 48 |
| Table 8-2 CP Status                                | 48 |
| Table 8-3 CPM Group Current Configuration          | 49 |
| Table 8-4 CPM Group Status                         | 49 |
| Table 9-1 DNS Settings                             | 51 |
| Table 9-2 FTP Settings                             | 52 |
| Table 9-3 Syslog Settings                          | 52 |
| Table 9-4 HTTP Settings                            | 53 |
| Table 9-5 HTTP Authentication Settings             | 55 |
| Table 9-6 RSS Settings                             | 55 |
| Table 9-7 SNMP Settings                            | 56 |
| Table 9-8 Discovery Settings                       | 57 |
| Table 9-9 SMTP Settings                            | 58 |
| Table 9-10 Email Configuration                     | 58 |
| Table 11-1 SSH Server Host Keys                    | 64 |
| Table 11-2 SSH Client Known Hosts                  | 65 |
| Table 11-3 SSH Server Authorized Users             | 66 |
| Table 11-4 SSH Client Users                        | 66 |
| Table 11-5 Certificate and Key Generation Settings | 68 |
| Table 11-6 Upload Certificate Settings             | 69 |
| Table 11-7 Trusted Authority Settings              | 70 |
| Table 12-1 File Display Settings                   | 71 |

| Table 12-2 File Modification Settings                    | 72 |
|----------------------------------------------------------|----|
| Table 12-3 File Transfer Settings                        |    |
| Table 12-4 IP Protocol Stack Settings                    | 73 |
| Table 12-5 ICMP Protocol Stack Settings                  | 74 |
| Table 12-6 ARP Protocol Stack Settings                   |    |
| Table 12-7 Ping Settings                                 | 75 |
| Table 12-8 Traceroute Settings                           | 76 |
| Table 12-9 Log Settings                                  | 77 |
| Table 12-10 Clock Settings                               |    |
| Table 12-11 System Settings                              |    |
| Table 13-1 CLI Configuration Settings                    | 81 |
| Table 13-2 Telnet Settings                               | 82 |
| Table 13-3 XML Exporting Configuration                   | 83 |
| Table 13-4 Exporting Status                              | 83 |
| Table 13-5 Import Configuration from Filesystem Settings | 84 |
| Table 14-1 Short and Long Name Settings                  | 87 |
| Table C-1 Binary to Hexadecimal Conversion               | 91 |

# 1: Using This Guide

# **Purpose and Audience**

This guide provides the information needed to configure, use, and update the Lantronix® PremierWave® SE1000 system on module (SOM) and application server. It is intended for software developers and system integrators who are embedding this product into their designs.

# **Summary of Chapters**

The remaining chapters in this guide include:

| Chapter                                                         | Description                                                                                                    |
|-----------------------------------------------------------------|----------------------------------------------------------------------------------------------------|
| 2: Introduction                                                 | Main features of the product and the protocols it supports. Includes technical specifications.                                                                                                    |
| 3: Device Discovery and Quick Setup                             | Instructions for viewing the device and configuration using UPnP and the DeviceInstaller utility.                                                                                                    |
| 4: Configuration Using Web Manager                              | Instructions for accessing Web Manager and using it to configure settings for the device.                                                                                                    |
| 5: Network Settings                                             | Instructions for configuring network settings.                                                                                                    |
| 6: Line and Tunnel Settings                                     | Instructions for configuring line and tunnel settings.                                                                                                    |
| 7: Terminal and Host Settings                                   | Instructions for configuring terminal and host settings.                                                                                                    |
| 8: Configurable Pin Manager                                     | Information about the Configurable Pin Manager (CPM) including how to set the configurable pins to work with a device and instructions for accessing Web Manager and using it to configure settings for the device. |
| 9: Network Services                                             | Instructions for configuring DNS, FTP, HTTP and Syslog settings.                                                                                                    |
| 10: Updating Firmware                                           | Instructions for obtaining and updating the latest firmware for the device.                                                                                                    |
| 11: Security Settings                                           | Instructions for configuring SSL security settings.                                                                                                    |
| 12: Maintenance and Diagnostics<br>Settings                     | Instructions to view statistics, files, and diagnose problems.                                                                                                    |
| 13: Management Interface Settings                               | Instructions for configuring CLI and XML settings.                                                                                                    |
| 14: Branding the PremierWave SE1000<br>Device                   | Instructions on how to brand your device.                                                                                                    |
| Appendix A: Compliance                                          | Lantronix compliance information.                                                                                                    |
| Appendix B: Lantronix Technical<br>Support                      | Instructions for contacting Lantronix Technical Support.                                                                                                    |
| Appendix C: Binary to Hexadecimal<br>Conversions                | Instructions for converting binary values to hexadecimals.                                                                                                    |
| Appendix D: USB-CDC-ACM Device<br>Driver File for Windows Hosts | Information about the device driver file for windows host.                                                                                                    |

# **Additional Documentation**

Visit the Lantronix Web site at <a href="www.lantronix.com/support/documentation">www.lantronix.com/support/documentation</a> for the latest documentation and the following additional documentation.

| Document                                              | Description                                                                                                    |
|-------------------------------------------------------|----------------------------------------------------------------------------------------------------|
| PremierWave SE1000 System on Module Integration Guide | Information about the PremierWave hardware, testing the device server using the demonstration board, and integrating the unit into your product.                                                                     |
| PremierWave SE1000 System on Module Command Reference | Instructions for accessing Command Mode (the command line interface) using a Telnet connection or through the port. Detailed information about the commands. Also provides details for XML configuration and status. |
| PremierWave SE1000 System on Module Quick Start Guide | Instructions for getting the PremierWave device up and running.                                                                                                    |
| PremierWave SE1000 System on Module Evaluation Board  | Information needed to use the PremierWave on the evaluation board.                                                                                                    |
| DeviceInstaller™ Utility Online<br>Help               | Instructions for using the Windows operating system-based utility to locate the system on module and to view its current settings.                                                                                   |
| Com Port Redirector Quick Start and Online Help       | Instructions for using the Windows operating system-based utility to create virtual com ports.                                                                                                    |
| Secure Com Port Redirector<br>User Guide              | Instructions for using the Windows operating system-based utility to create secure virtual com ports.                                                                                                    |

# 2: Introduction

The PremierWave SE1000 embedded system on module is a complete network-enabling solution in a 30 (1.181) X 55 (2.165) X 6.45 (0.248) package. This compact system on module empowers original equipment manufacturers (OEMs) to go to market quickly and easily with Ethernet and/or wireless networking and web page serving capabilities built into their products. [DIMS = mm (in.)]

# **Key Features**

- Power Supply: Regulated 3.3V input required. There are internal step down regulators to convert to processor core and memory required voltages: a step-down converter to 1.5V for the processor core and 1.8V for the memory subsystem. All voltages have LC filtering to minimize noises and emissions.
- Controller: 32-bit ARM9 microprocessor running at 400 megahertz (Mhz) with 32 KB Data Cache and 32 Kilobytes (KB). Instruction Cache
- Memory: Up to 64 MB SDRAM, 256 MB NAND Flash (64 MB default). Up to 16 MB serial SPI Flash (8 MB default).
- Ethernet: 10/100 megabits per second (Mbps) Ethernet transceiver.
- Serial Ports: Two high speed RS232/RS422/RS485\* serial ports with all hardware handshaking signals. Baud rate is software selectable (300 bps to 921600 bps). One emulated serial port on the USB Device Port (up to Full Speed 12 Mbps), using standard CDC/ACM protocol.

Note: \*External transceiver required for RS232, RS485, RS422 signaling.

- USB Ports: Two USB 2.0 full speedOne USB 2.0 Full Speed (12 Mbps) host device port
- Master/Slave high speed SPI interface
- I2C interface
- Configurable I/O Pins (CPs): Up to nine pins are configurable as general purpose I/Os if no DTR or DCD is used on serial ports. Not 5V tolerant.
- Interface Signals: 3.3V-level interface signals.
- Configuration via CLI, XML and HTTP
- ◆ Temperature Range:Operates over a temperature range of -40°C to +85°C (-40°F to 158°F). The storage temperature range is -40°C to 85°C (-40°F to 185°F).

## **Applications**

The PremierWave SE1000 embedded system on module is very suitable for these application scenarios:

- ATM machines
- CNC controllers
- Data collection devices
- Universal Power Supply (UPS) management unit
- Telecommunications equipment
- Data display devices
- Security alarms and access control devices
- Handheld instruments
- Modems
- Time/attendance clocks and terminals
- Patient Monitoring Devices
- Glucose Analyzers
- Infusion Pumps

# **Protocol Support**

The PremierWave SE1000 embedded system on module contains a full-featured IP networking stack:

- ARP, SNMP v1/v2c/v3, IPv4, UDP, TCP, ICMP, BOOTP, DHCP, Auto IP, Telnet, FTP, FTPS,
- DNS, TFTP, SSH, SSL/TLS, and Syslog for network communications and management.
- TCP, UDP, SSH, SSL and Telnet tunneling to the serial port.
- TFTP for uploading/downloading files.
- FTP and HTTP/HTTPS for firmware upgrades and uploading/downloading files.
- SMTP AUTH, HTTP/HTTPS Post, FTP/FTPS Put and SNMP Traps

# **Troubleshooting Capabilities**

ThePremierWave SE1000 device offers a comprehensive diagnostic toolset that lets you troubleshoot problems quickly and easily. Available from the CLI or Web Manager, the diagnostic tools let you:

- View critical hardware, memory, MIB-II, buffer pool, IP socket information and routing table
- Perform ping and traceroute operations
- Conduct forward or reverse DNS lookup operations

- View all processes currently running on the PremierWave SE1000 embedded system on module device including CPU utilization
- View system log messages

## **Configuration Methods**

After installation, the PremierWave SE1000 unit requires configuration. For the unit to operate correctly on a network, it must have a unique IP address on the network. There are four basic methods for logging into the PremierWave SE1000 embedded system on module and assigning IP addresses and other configurable settings:

- Web Manager: View and configure all settings easily through a web browser using the Lantronix Web Manager. (See Configuration Using Web Manager on page 24.)
- DeviceInstaller: Configure the IP address and related settings and view current settings on the PremierWave SE1000 embedded system on module using a Graphical User Interface (GUI) on a PC attached to a network. You will need the latest version of the Lantronix® DeviceInstaller™ utility. (See Accessing the PremierWave SE1000 Device Using DeviceInstaller on page 22.)
- Command Mode: There are a few methods for accessing Command Mode (CLI): making a
  Telnet or SSH connection, or connecting a PC or other host running a terminal emulation
  program to the unit's serial port. (See the PremierWave SE1000 Embedded System on
  Module Command Reference Guide for instructions and available commands.)
- XML: The PremierWave SE1000 embedded system on module supports XML-based configuration and setup records that make device configuration transparent to users and administrators. XML is easily editable with a standard text or XML editor. (See the PremierWave SE1000 Embedded System on Module Command Reference Guide for instructions and commands.)

## **Addresses and Port Numbers**

#### **Hardware Address**

The hardware address is also referred to as the Ethernet address, physical address, or MAC address. The first three bytes of the Ethernet address are fixed and identify the unit as a Lantronix product. The fourth, fifth, and sixth bytes are unique numbers assigned to each unit. Sample hardware address:

- 00-80-A3-14-1B-18
- 00:80:A3:14:1B:18

## **IP Address**

Every device connected to an IP network must have a unique IPv4 address. This address references the specific unit.

## **Port Numbers**

Every TCP connection and every UDP datagram is defined by a destination and source IP address, and a destination and source port number. For example, a Telnet server commonly uses TCP port number 23.

The following is a list of the default server port numbers running on the PremierWave SE1000 embedded system on module:

- TCP Port 22: SSH Server (Command Mode configuration)
- TCP Port 23: Telnet Server (Command Mode configuration)
- TCP Port 80: HTTP (Web Manager configuration)
- TCP Port 443: HTTPS (Web Manager Configuration)
- UDP Port 161: SNMP
- TCP Port 21: FTP
- UDP Port 30718: LDP (Lantronix Discovery Protocol) port
- TCP/UDP Port 10001: Tunnel 1 (see note below)
- UDP Port 1900 and TCP Port 30179: UPnP

Note: Additional TCP/UDP ports and tunnels will be available, depending on the product type. The default numbering of each additional TCP/UDP port and corresponding tunnel will increase sequentially (i.e., TCP/UDP Port 1000X: Tunnel X).

## **Product Information Label**

The product information label on the unit contains the following information about the specific unit:

- Part Number
- Hardware Address (MAC Address)
- Country of Origin
- **Product Revision**
- Manufacturing Date Code

Note: The hardware address on the label is also the product serial number. The hardware address on the label is the address for the Ethernet (eth0) interface. For example, if the product label hardware address is 00-80-A3-14-1B-18, then the Ethernet address is 00-80-A3-14-1B-18.

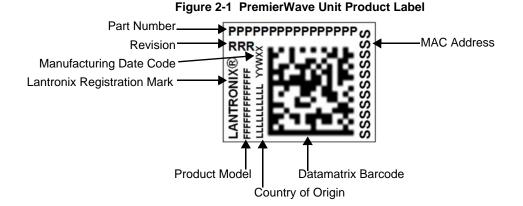

PremierWave® SE1000 Embedded System on Module User Guide

# 3: Device Discovery and Quick Setup

Software embedded within the PremierWave SE1000embedded system on module enables the device to be easily discovered via the Ethernet network without any knowledge of the IP address or default network configuration of the device.

The two methods supported are:

- Accessing the PremierWave SE1000 Device Using UPnP
- 2. Accessing the PremierWave SE1000 Device Using DeviceInstaller

# Accessing the PremierWave SE1000 Device Using UPnP

This section covers the steps for locating a PremierWave SE1000 unit and viewing its properties and device details using UPnP (Network Discovery). You may also use the DeviceInstaller utility to discover PremierWave SE1000 units. See *Accessing the PremierWave SE1000 Device Using DeviceInstaller on page 22*.

The PremierWave SE1000 units can be discovered automatically from Microsoft Windows® platforms using UPnP (Network Discovery). UPnP enables devices to be discovered and a refreshed list of devices available under "Network Places" within Windows Explorer as devices come online or go offline.

Using the operations described below, it becomes a "plug and play" mechanism to reach the device's Web UI (Web Manager) and complete the rest of the configuration.

**Note:** There is no new software to install as UPnP support is built-into Windows operating systems, however it must be enabled on the Windows PC. Please see notes on enabling UPnP (Network Discovery) on Windows XP and Windows 7 operating systems.

### To search devices on Windows XP operating system:

- 1. Click **Start->My Network Places**. Lantronix PremierWave SE1000 devices will be listed like other network devices.
- 2. Double-click your device to view the device web page.

## To search devices on Windows 7 operating system:

- Click Start->Computer->Network. Lantronix PremierWave SE1000 devices will be listed like other network devices.
- 2. Double-click or right click your device and select "View device webpage " to view the device web page.

## To view device properties on Windows XP operating system:

- Click Start->My Network Places. Lantronix PremierWave SE1000 devices will be listed like other network devices.
- 2. Right click your device and select **Properties** to view the device properties.

### To search device properties on Windows 7 operating system:

- Click Start->Computer->Network. Lantronix PremierWave SE1000 devices will be listed like other network devices.
- 2. Right click your device and select **Properties** to view the device properties.

# Accessing the PremierWave SE1000 Device Using DeviceInstaller

This section covers the steps for locating a PremierWave SE1000 unit and viewing its properties and device details. The DeviceInstaller application is a free utility program provided by Lantronix that discovers, configures, upgrades and manages Lantronix device servers.

#### Notes:

- For instructions on using the DeviceInstaller utility to configure the IP address and related settings or for more advanced features, see the DeviceInstaller Online Help.
- Auto IP generates a random IP address in the range of 169.254.0.1 to 169.254.255.254, with a netmask of 255.255.0.0, if no BOOTP or DHCP server is found. These addresses are not routable.
- Accessing the PremierWave SE1000 Device Using UPnP on page 21
- Make note of the MAC address. It may be needed to perform various functions in DeviceInstaller.

To use the DeviceInstaller utility, first install the latest version from the downloads page on the Lantronix web site <a href="https://www.lantronix.com/downloads">www.lantronix.com/downloads</a>.

- Run the executable to start the installation process and respond to the installation wizard prompts. (If prompted to select an installation type, select **Typical**.)
- 2. Click Start -> All Programs -> Lantronix -> DeviceInstaller 4.4 -> DeviceInstaller.
- 3. When DeviceInstaller starts, it will perform a network device search. To perform another search, click **Search**.
- Expand the PremierWave folder by clicking the + symbol next to the folder icon. The list of available Lantronix PremierWave devices appears.
- 5. Select the PremierWave unit by expanding its entry and clicking on its IP address to view its configuration.
- On the right page, click the **Device Details** tab. The current PremierWave device configuration appears. This is only a subset of the full configuration; the full configuration may be accessed via Web Manager, CLI or XML.

# **Device Detail Summary**

Note: The settings are Display Only in this table unless otherwise noted

| <b>Current Settings</b> | Description                                                                                                    |
|-------------------------|----------------------------------------------------------------------------------------------------|
| Name                    | Shows PremierWave SE1000 device name.                                                                                                    |
| DHCP Device Name        | Displays one of the names the PremierWave SE1000 unit will send to the DHCP server if it is configured to obtain an address in this manner.                                                                                                    |
| Group                   | Configurable field. Enter a group to categorize the PremierWave unit. Double-click the field, type in the value, and press <b>Enter</b> to complete. This group name is local to this PC and is not visible on other PCs or laptops using DeviceInstaller. |

| <b>Current Settings</b>    | Description                                                                                                    |
|----------------------------|----------------------------------------------------------------------------------------------------|
| Comments                   | Configurable field. Enter comments for the PremierWave unit. Double-click the field, type in the value, and press Enter to complete. This description or comment is local to this PC and is not visible on other PCs or laptops using DeviceInstaller. |
| Device Family              | Shows the PremierWave device family type as "PremierWave".                                                                                                    |
| Short Name                 | Shows "PWaveSE1000" by default.                                                                                                    |
| Long Name                  | Shows "Lantronix PremierWave SE1000" by default.                                                                                                    |
| Туре                       | Shows the device type as "PremierWave SE1000".                                                                                                    |
| ID                         | Shows the "PremierWave" ID embedded within the unit.                                                                                                    |
| Hardware Address           | Shows the PremierWave hardware (MAC) address.                                                                                                    |
| Firmware Version           | Shows the firmware currently installed on the PremierWave unit.                                                                                                    |
| Extended Firmware Version  | Provides additional information on the firmware version.                                                                                                    |
| Online Status              | Shows the PremierWave unit status as Online, Offline, Unreachable (the PremierWave is on a different subnet), or Busy (the PremierWave is currently performing a task).                                                                                |
| IP Address                 | Shows the PremierWave current IP address. To change the IP address, click the <b>Assign IP</b> button on the <b>DeviceInstaller</b> menu bar.                                                                                                    |
| IP Address was Obtained    | Appears "Dynamically" if the PremierWave device automatically received an IP address (e.g., from DHCP). Appears "Statically" if the IP address was configured manually.                                                                                |
|                            | If the IP address was assigned dynamically, the following fields appear:                                                                                                    |
|                            | <ul> <li>Obtain via DHCP with values of True or False.</li> <li>Obtain via BOOTP with values of True or False.</li> </ul>                                                                                                    |
| Subnet Mask                | Shows the subnet mask specifying the network segment on which the PremierWave unit resides.                                                                                                    |
| Gateway                    | Shows the IP address of the router of this network.                                                                                                    |
|                            | There is no default.                                                                                                    |
| Number of Serial Ports     | Shows the number of serial ports on unit.                                                                                                    |
| Supports Configurable Pins | Shows PremierWave server unit.                                                                                                    |
| Supports Email Triggers    | Shows True, indicating email triggers are available on the PremierWave unit                                                                                                    |
| Telnet Supported           | Indicates whether Telnet is enabled on this PremierWave unit.                                                                                                    |
| Telnet Port                | Shows the PremierWave port for Telnet sessions.                                                                                                    |
| Web Port                   | Shows the PremierWave port for Web Manager configuration (if Web Enabled field is True).                                                                                                    |
| Firmware Upgradeable       | Shows True, indicating the PremierWave firmware is upgradable as newer versions become available.                                                                                                    |

# 4: Configuration Using Web Manager

This chapter describes how to configure the PremierWave SE1000 embedded system on module using Web Manager, the Lantronix browser-based configuration tool. The unit's configuration is stored in non-volatile memory and is retained without power. All changes take effect immediately, unless otherwise noted. It contains the following sections:

- Accessing Web Manager
- Device Status Page
- Web Manager Components
- Navigating Web Manager

# **Accessing Web Manager**

**Note:** You can also access the Web Manager by selecting the Web Configuration tab on the DeviceInstaller application window.

## To access Web Manager, perform the following steps:

- 1. Open a standard web browser. Lantronix supports the latest versions of Internet Explorer, Mozilla Firefox, Safari or Chrome web browsers.
- 2. Enter the IP address or hostname of the PremierWave SE1000 unit in the address bar. The IP address may have been assigned manually using DeviceInstaller (see the *PremierWave SE1000 Embedded system on Module Quick Start Guide*) or automatically by DHCP.
- 3. Enter your username and password. The factory-default username is "admin" and "PASS" is the default password. The Device Status web page displays configurations including network settings, line settings, tunneling settings, and product information.

## **Device Status Page**

The page is the first to appear after you log into Web Manager. The Device Status page also appears when you click **Status** in the menu bar in Web Manager.

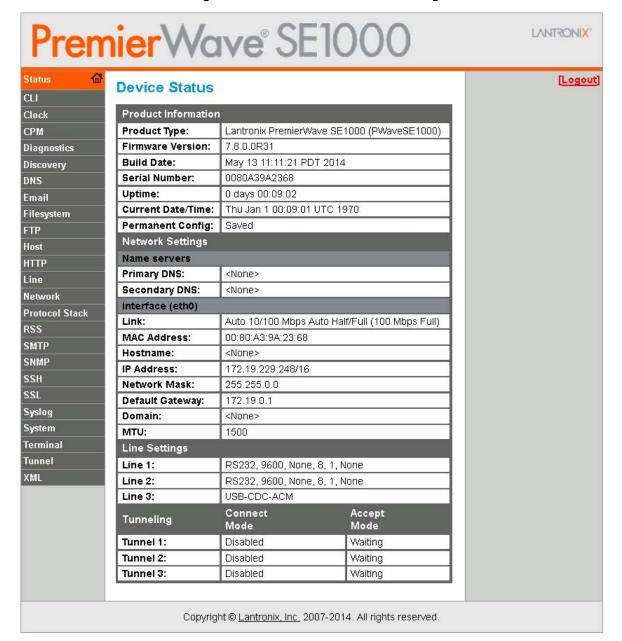

Figure 4-1 PremierWave Device Status Page

**Note:** The **Logout** button is available on any web page. Logging out of the web page forces re-authentication the next time the web page is accessed.

## **Web Manager Components**

The layout of a typical Web Manager page is below.

Logout Links to Items to button subpages configure Header LANTRONIX" remierV Network 1 This page shows configuration of an Ethernet Link on the device. Clock The Configuration table shows Interface Link CPM the current range of allowed Menu Bar settings. After changing a setting, Diagnostics Status Configuration ress Submit to make the changes on the device. Discovery DNS Network 1 (eth0) Ethernet Link Configuration Email Speed: Auto10Mbps100Mbps FTP Duplex: AutoHalf Host HTTP Line Protocol Stack RSS SMTP SNMP SSH SSL Syslog System Terminal Tunnel Copyright © <u>Lantronix, Ir c.</u> 2007-2014. All rights reserved. **Footer** Information Configuration and/or Status Area and Help Area

Figure 4-2 Components of the Web Manager Page

## Web Manager pages have these sections:

The menu bar always appears at the left side of the page, regardless of the page shown. The menu bar lists the names of the pages available in the Web Manager. To bring up a page, click it in the menu bar.

The main area of the page has these additional sections:

 Links near the top of many pages, such as the one in the example above, enable you to link to additional subpages. On some pages, you must also select the item you are configuring, such as a tunnel.

- In the middle of many pages, you can select or enter new configuration settings. Some pages show status or statistics in this area rather than allow you to enter settings.
- At the bottom of most pages, the current configuration is displayed. In some cases, you can reset or clear a setting.
- When a parameter is changed on the page, a **Submit** button will appear. Click on this button to save the change.
- The information or help area shows information or instructions associated with the page.
- A Logout link is available at the upper right corner of every page. In Chrome or Safari, it is
  necessary to close out of the browser to completely logout. If necessary, reopen the browser
  to log back in.
- The footer appears at the very bottom of the page. It contains copyright information and a link to the Lantronix home page.

# **Navigating Web Manager**

The Web Manager provides an intuitive point-and-click interface. A menu bar on the left side of each page provides links you can click to navigate from one page to another. Some pages are read-only, while others let you change configuration settings.

**Note:** There may be times when you must reboot the PremierWave SE1000 device for the new configuration settings to take effect. The chapters that follow indicate when a change requires a reboot. Anytime you reboot the unit, this operation will take some time to complete. Please wait a minimum of 25-30 seconds after rebooting the unit before attempting to make any subsequent connections.

Table 4-3 Web Manager Pages

| Web Manager Page | Description                                                                                                    | See<br>Page |
|------------------|----------------------------------------------------------------------------------------------------|-------------|
| Status           | Shows product information, network, , and tunneling settings.                                                                                                    | 25          |
| CLI              | Shows Command Line Interface (CLI) statistics and lets you change the current CLI configuration settings.                                                                                | 81          |
| Clock            | Allows you to view and configure the current date, time and time zone as it displays in web manager.                                                                                     | 78          |
| СРМ              | Shows information about the Configurable Pins Manager (CPM) and how to set the configurable pins and pin groups to work with a device.                                                   | 48          |
| Diagnostics      | Lets you perform various diagnostic procedures.                                                                                                    | 75          |
| Discovery        | Allows you to view and modify the configuration and statistics for device discovery.                                                                                                    | 57          |
| DNS              | Shows the current configuration of the DNS subsystem and the DNS cache.                                                                                                    | 51          |
| Email            | Shows email statistics and lets you clear the email log, configure email settings, and send an email.                                                                                    | 58          |
| Filesystem       | Shows file system statistics and lets you browse the file system to view a file, create a file or directory, upload files using HTTP, copy a file, move a file, or perform TFTP actions. | 71          |

| Web Manager Page (continued) | Description                                                                                                    | See<br>Page |
|------------------------------|----------------------------------------------------------------------------------------------------|-------------|
| FTP                          | Shows statistics and lets you change the current configuration for the File Transfer Protocol (FTP) server.                                     | 52          |
| Host                         | Lets you view and change settings for a host on the network.                                                                                    | 46          |
| НТТР                         | Shows HyperText Transfer Protocol (HTTP) statistics and lets you change the current configuration and authentication settings.                  | 53          |
| Line                         | Shows statistics and lets you change the current configuration and Command mode settings of a serial line.                                      | 33          |
| Network                      | Shows status and lets you configure the network interface.                                                                                      | 29          |
| Protocol Stack               | Lets you perform lower level network stack-specific activities.                                                                                 | 73          |
| RSS                          | Lets you change current Really Simple Syndication (RSS) settings.                                                                               | <i>5</i> 5  |
| SMTP                         | Shows and allows modification of the current configuration of SMTP.                                                                             | 58          |
| SNMP                         | Shows and allows modification of the current configuration of SNMP.                                                                             | 56          |
| SSH                          | Lets you change the configuration settings for SSH server host keys, SSH server authorized users, SSH client known hosts, and SSH client users. | 64          |
| SSL                          | Lets you upload an existing certificate or create a new self-signed certificate.                                                                | 67          |
| Syslog                       | Lets you specify the severity of events to log and the server and ports to which the syslog should be sent.                                     | 52          |
| System                       | Lets you reboot device, restore factory defaults, upload new firmware, and change the device long and short names.                              | 79          |
| Terminal                     | Lets you change current settings for a terminal.                                                                                                | 45          |
| Tunnel                       | Lets you change the current configuration settings for an incoming tunnel connection.                                                           | 35          |
| XML                          | Lets you export XML configuration and status records, and import XML configuration records.                                                     | 82          |

# 5: Network Settings

The Network Settings show the status of the network interface/link and lets you configure the settings on the device. Interface settings are related to the configuration of the IP and related protocols. Link settings are related to the physical link connection, which carries the IP traffic.

PremierWave SE1000 Ethernet interface is also called Network 1 or eth0.

#### Notes:

- Some settings require a reboot to take effect. These settings are noted below.
- Wait a minimum of 25-30 seconds after rebooting the unit before attempting to make any subsequent connections.
- ◆ The blue text in the XML command strings of this chapter are to be replaced with a user-specified name.

# **Network 1 (Ethernet "eth0") Interface Settings**

Table 5-1 shows the network interface settings that can be configured.

Table 5-1 . Network Interface Settings

| Network Interface<br>Settings | Description                                                                                                    |
|-------------------------------|----------------------------------------------------------------------------------------------------|
| BOOTP Client                  | Select to turn <b>On</b> or <b>Off</b> . At boot up, after the physical link is up, the device will attempt to obtain IPv4 settings from a BOOTP server.                                                                                                    |
|                               | <b>Note:</b> Overrides the configured IPv4 address/mask, gateway, hostname, and domain. When DHCP is <b>Enabled</b> , the system automatically uses DHCP, regardless of whether BOOTP is <b>Enabled</b> . Changing this value requires you to reboot the device.                                                                                                    |
| DHCP Client                   | Select to turn <b>On</b> or <b>Off</b> . At boot up, after the physical link is up, the PremierWave SE1000 unit will attempt to obtain IPv4 settings from a DHCP server and will periodically renew these settings with the server.                                                                                                    |
|                               | <b>Note:</b> Overrides BOOTP, the configured IPv4 address/mask, gateway, hostname, and domain. Changing this value requires you to reboot the device.                                                                                                    |
|                               | Note: Within Web Manager, click Renew to renew the DHCP lease.                                                                                                    |
| IP Address                    | Enter the static IPv4 address to use for the interface. You may enter it alone or in CIDR format.                                                                                                    |
|                               | Note: This setting will be used if Static IP is active (both DHCP and BOOTP are Disabled). Changing this value requires you to reboot the device. When DHCP or BOOTP is enabled, the PremierWave SE1000 device tries to obtain an IPv4 address from a DHCP or BOOTP server. If it cannot, the PremierWave SE1000 unit generates and uses an Auto IP address in the range of 169.254.xxx.xxx, with a network mask of 255.255.0.0. |
| Default Gateway               | Enter the IPv4 address of the router for this network.                                                                                                    |
|                               | Note: This setting will be used if Static IP is active (both DHCP and BOOTP are Disabled).                                                                                                    |

| Network Interface<br>Settings (continued) | Description                                                                                                    |
|-------------------------------------------|----------------------------------------------------------------------------------------------------|
| Hostname                                  | Enter the hostname for the interface. It must begin with a letter or number, continue with a sequence of letters, numbers, or hyphens, and end with a letter or number.                                                                                                    |
|                                           | This setting will take effect immediately, but will not register the hostname with a DNS server until the next reboot.                                                                                                    |
| Domain                                    | Enter the domain name suffix for the interface.                                                                                                    |
|                                           | Note: This setting will be used when either Static IP or Auto IP is active, or if DHCP/BOOTP is active and no Domain Suffix was acquired from the server.                                                                                                    |
| DHCP Client ID                            | Enter the ID if the DHCP server requires a DHCP Client ID option. The DHCP server's lease table shows IP addresses and MAC addresses for devices. The lease table shows the Client ID, in hexadecimal notation, instead of the PremierWave SE1000 embedded system on module MAC address. |
| Primary DNS                               | Enter the IP address of the primary Domain Name Server.                                                                                                    |
|                                           | Note: This setting will be used when either Static IP or Auto IP is active, or if DHCP/BOOTP is active and no DNS server was acquired from the server.                                                                                                    |
| Secondary DNS                             | Enter the IP address of the secondary Domain Name Server.                                                                                                    |
|                                           | Note: This setting will be used when either Static IP or Auto IP is active, or if DHCP/BOOTP is active and no DNS server was acquired from the server.                                                                                                    |
| МТИ                                       | When DHCP is enabled, the MTU size is (usually) provided with the IP address. When not provided by the DHCP server, or using a static configuration, this value is used. The MTU size can be from to 1500 bytes, the default being 1500 bytes.                                           |

## **To Configure Network 1 Interface Settings**

## **Using Web Manager**

To modify Ethernet (eth0) settings, click Network on the menu and select Network 1 ->
Interface -> Configuration.

## Using the CLI

◆ To enter the eth0 command level: enable -> config -> if 1

## **Using XML**

• Include in your file: <configgroup name="interface" instance="eth0">

## **To View Network 1 Interface Status**

## **Using Web Manager**

In Network Interface Status, you can view both the current operational settings as well as the settings that would take effect upon a device reboot.

To view Ethernet (eth0) Status, click Network on the menu and select Network 1 -> Interface -> Status.

# **Network 1 (Ethernet "eth0") Link Settings**

Physical link parameters can be configured for an Ethernet (eth0) Network Interface (see *Table 5-2*).

Table 5-2 Network 1 (eth0) Link Settings

| Network 1 Ethernet (eth0)<br>Link Settings | Description                                                                                                    |
|--------------------------------------------|----------------------------------------------------------------------------------------------------|
| Speed                                      | Select the Ethernet link speed. (Default is Auto)                                                                                                    |
|                                            | <ul> <li>Auto = Auto-negotiation of Link Speed</li> <li>10 Mbps = Force 10 Mbps</li> <li>100 Mbps = Force 100 Mbps</li> </ul>                             |
| Duplex                                     | Select the Ethernet link duplex mode. (Default is Auto)  • Auto = Auto-negotiation of Link Duplex  • Half = Force Half Duplex  • Full = Force Full Duplex |

## Notes:

- When speed is Auto, duplex must be Auto or Half.
- When speed is not Auto, duplex must be Half or Full.
- Fixed speed Full duplex will produce errors connected to Auto, due to duplex mismatch.

## **To Configure Network 1 Link Settings**

## **Using Web Manager**

To modify Ethernet (eth0) Link information, click Network on the menu and select Network 1
 Link > Configuration.

### Using the CLI

◆ To enter the eth0 Link command level: enable -> config -> if 1 -> link

## **Using XML**

• Include in your file: <configgroup name="ethernet" instance="eth0">

## **WAN MAC Address Filters**

Accept or drop traffic from specified MAC addresses using the settings below.

| Adding or Deleting New MAC Address Filter Settings | Description                                                                                                    |
|----------------------------------------------------|----------------------------------------------------------------------------------------------------|
| Delete                                             | Click the checkbox to the left of any existing mac address filter to be deleted and click the <b>Submit</b> button. |
| MAC Address                                        | Enter a new mac address to add a new filter.                                                                        |
| Action                                             | Select to <b>Accept</b> or <b>Drop</b> above indicated MAC Address field.                                           |

# 6: Line and Tunnel Settings

The PremierWave SE1000 embedded system on module contains three serial lines. All lines use standard RS232/RS485 serial ports, except Line 3 which is an emulated serial port over the USB Device (USB-CDC-ACM). All lines (except Line 3) can be configured to operate in the following modes:

- RS232
- RS485 Full Duplex (also compatible with RS-422)
- RS485 Half Duplex, with and without termination impedance
- All serial settings such as Baud Rate, Parity, Data Bits, etc, apply to these lines.

Note: External transceiver required for RS232, RS485, and RS422 signaling.

### **USB-CDC-ACM**

Line 3 can only operate as an emulated serial port over the USB Device port. It uses the standard CDC/ACM protocol, which is supported natively by most host operating systems (Windows, Linux, etc.). Since it is an emulated serial port, most standard serial port settings are irrelevant. Flow control is inherent to the USB protocol, and the line speed (Baud Rate) will be "as fast as conditions permit".

When the PremierWave SE1000 USB Device port is cabled to a host, it will identify itself with the industry standard USB Vendor ID of 0x0525 and Product ID of 0xa4a7.

When attached to a Windows host, a device driver .inf file (see Appendix E - USB-CDC-ACM Device Driver File for Windows Hosts) must be installed the first time the port is cabled. Once installed, Windows will configure an available COM port, each time the USB cable is attached.

### Caution:

Under Windows, if the PremierWave SE1000 device is rebooted when an active COM port is configured and in use, the COM port will come back up in an unstable state. When this happens, any terminal program accessing the COM port must be disconnected, and the USB cable physically replugged (or the COM port under Device Manager disabled/enabled).

When attached to a Linux host, the USB-CDC-ACM connection will automatically be configured, assuming the Linux host is configured for USB host operation and the "cdc\_acm" driver is available. Once recognized, the cdc\_acm driver will configure a standard serial port in the /dev/ttyACMx series, where x is a number 0, 1, 2, 3, etc.

#### **Caution:**

Under Linux, if the /dev/ttyACMx device is in use when the PremierWave SE1000 unit is rebooted, some terminal programs under Linux will automatically disconnect while others will not. If a terminal program does not disconnect automatically, when the PremierWave SE1000 device comes back up, the CDC-ACM connection will be enumerated to a different /dev/ttyACMx device.

# **Line Settings**

The Line Settings allow configuration of the serial lines (ports).

Table 6-1 Line Configuration Settings

| Line Settings | Description                                                                                                    |
|---------------|----------------------------------------------------------------------------------------------------|
| Name          | Enter a name or short description for the line, if desired. By default, there is no name specified. A name that contains white space must be quoted.                                                                                      |
| Interface     | Set the interface type for the Line. The default is <b>RS232</b> , and <b>USB-CDC-ACM</b> for Line 3.                                                                                                    |
|               | Choices are:                                                                                                    |
|               | ◆ RS232<br>◆ RS485 Full-Duplex                                                                                                    |
|               | ♦ RS485 Half-Duplex                                                                                                    |
|               | ◆ USB-CDC-ACM (Line 3 only) = CDC-ACM over USB                                                                                                    |
| Termination   | Select to <b>Enable</b> or <b>Disable</b> Line Termination. The default is <b>Disable</b> .                                                                                                    |
|               | Note: This setting is only relevant for Interface type RS485 Half-Duplex.                                                                                                    |
| State         | Select to <b>Enable</b> or <b>Disable</b> the operational state of the Line. The default is <b>Enabled</b> .                                                                                                    |
| Protocol      | Set the operational protocol for the Line. The default is <b>Tunnel</b> . Choices are:                                                                                                    |
|               | None                                                                                                    |
| David Data    | ◆ Tunnel = Serial-Network tunneling protocol.                                                                                                    |
| Baud Rate     | Set the Baud Rate (speed) of the Line. The default is <b>9600</b> .                                                                                                    |
|               | Any set speed between 300 and 921600 may be selected: 300, 600, 1200, 2400, 4800, 9600, 19200, 38400, 57600, 115200, 230400, 460800, 921600. When selecting a Custom baud rate, you may manually enter any value between 300 and 5000000. |
|               | Note: The maximum baud rate in RS232 mode is 1000000 bps. Custom baud rates are not supported when a line is configured for Command Mode. For Interface type USB-CDC-ACM (Line 3 only), this setting is irrelevant.                       |
| Parity        | Set the Parity of the Line. The default is <b>None</b> .                                                                                                    |
|               | <b>Note:</b> For Interface type USB-CDC-ACM (Line 3 only), this setting is irrelevant.                                                                                                    |
| Data Bits     | Set the number of data bits for the Line. The default is 8.                                                                                                    |
|               | <b>Note:</b> For Interface type USB-CDC-ACM (Line 3 only), this setting is irrelevant.                                                                                                    |
| Stop Bits     | Set the number of stop bits for the Line. The default is 1.                                                                                                    |
|               | <b>Note:</b> For Interface type USB-CDC-ACM (Line 3 only), this setting is irrelevant.                                                                                                    |
| Flow Control  | Set the flow control for the Line. The default is <b>None</b> .                                                                                                    |
|               | <b>Note:</b> For Interface type USB-CDC-ACM (Line 3 only), this setting is irrelevant. This field becomes available if RS232 or RS485 Full-Duplex is selected under Interface above.                                                      |

| Line Settings | Description                                                                                                    |
|---------------|----------------------------------------------------------------------------------------------------|
| Xon Char      | Set Xon Char to be used when Flow Control is set to Software. Prefix decimal with \ or prefix hexadecimal with 0x or prefix a single control character <control>.</control>                                                                         |
|               | <b>Note:</b> This field becomes available for configuration when Software is selected under Flow Control.                                                                                                    |
| Xoff Char     | Set Xoff Char to be used when Flow Control is set to Software. Prefix decimal with \ or prefix hexadecimal with 0x or prefix a single control character <control>.</control>                                                                        |
|               | <b>Note:</b> This field becomes available for configuration when Software is selected under Flow Control.                                                                                                    |
| Gap Timer     | Set the Gap Timer delay to Set the number of milliseconds to pass from the last character received before the driver forwards the received serial bytes. By default, the delay is four character periods at the current baud rate (minimum 1 msec). |
| Threshold     | Set the number of threshold bytes which need to be received in order for the driver to forward received characters.                                                                                                    |

Table 6-2 Line Command Mode Settings

| Line Command<br>Mode Settings | Description                                                                                                    |
|-------------------------------|----------------------------------------------------------------------------------------------------|
| Mode                          | Set the Command Mode state of the Line. When in Command Mode, a CLI session operates exclusively on the Line. Choices are:                                                                                                    |
|                               | <ul><li>◆ Always</li><li>◆ User Serial String</li><li>◆ Disabled</li></ul>                                                                                                    |
|                               | <b>Note:</b> In order to enable Command Mode on the Line, Tunneling on the Line must be Disabled (both Connect and Accept modes). Also, custom baud rates are not supported in Command Mode.                                                                                                    |
| Wait Time                     | Enter the amount of time to wait during boot time for the Serial String. This timer starts right after the Signon Message has been sent on the Serial Line and applies only if mode is "Use Serial String".                                                                                                    |
|                               | Note: This field becomes available when Use Serial String is selected for Mode.                                                                                                    |
| Serial String                 | Enter the Text or Binary string of bytes that must be read on the Serial Line during boot time in order to enable Command Mode. It may contain a time element to specify a required delay in milliseconds x, formed as {x}. Applies only if mode is "User Serial String". It may contain a binary character(s) of the form [x]. For example, use decimal [12] or hex [0xc]. |
|                               | Note: This field becomes available when Use Serial String is selected for Mode.                                                                                                    |
| Echo Serial String            | Select <b>Enable</b> or <b>Disable</b> for Echo Serial String. Applies only if mode is "User Serial String". Select enable to echo received characters backed out on the line while looking for the serial string.                                                                                                    |
|                               | Note: This field becomes available when Use Serial String is selected for Mode.                                                                                                    |
| Signon Message                | Enter the string of bytes to be sent to the Serial Line during boot time. It may contain a binary character(s) of the form [x]. For example, use decimal [12] or hex [0xc].                                                                                                    |

## **To Configure Line Settings**

**Note:** The following section describes the steps to view and configure Line 1 settings; these steps apply to other line instances of the device.

## Using Web Manager

- To configure a specific line, click Line in the menu and select Line 1 -> Configuration (Table 6-1).
- To configure a specific line in Command Mode, click Line in the menu and select Line 1 ->
   Command Mode (Table 6-2).

## **Using the CLI**

◆ To enter Line 1 command level: enable -> line 1

## **Using XML**

- Include in your file: <configgroup name="line" instance="1">
- ◆ Include in your file: <configgroup name="serial command mode" instance="1">

### **To View Line Statistics**

## Using Web Manager

To view statistics for Line 1, click Line in the menu and select Line 1 -> Statistics.

## Using the CLI

◆ To view Line statistics: enable -> line 1, show statistics

#### **Using XML**

• Include in your file: <statusgroup name="line" instance="1">

# **Tunnel Settings**

Tunneling allows serial devices to communicate over a network, without "being aware" of the devices that establish the network connection between them. Tunneling parameters are configured using the **Tunnel** menu and submenus. The Tunnel settings allow you to configure how the Serial-Network tunneling operates. Tunneling is available on all serial lines. The connections on one serial line are separate from those on another serial port.

**Notes:** The following section describes the steps to view and configure Tunnel 1 settings; these steps apply to other tunnel instances of the device.

## Serial Settings

These serial settings for the tunnel apply to the Serial Line interface. The Line Settings and Protocol are displayed for informational purposes and must be configured from the Line settings.

Table 6-3 Tunnel Serial Settings

| Tunnel Serial<br>Settings | Description                                                                                                    |
|---------------------------|----------------------------------------------------------------------------------------------------|
| Line Settings             | Line Settings information here is display only. Go to the section, <i>To Configure Line Settings</i> to modify these settings.                                                                                                    |
| Protocol                  | Protocol information here is display only. Go to the section, <i>To Configure Line Settings</i> to modify these settings.                                                                                                    |
| DTR                       | Select the conditions in which the Data Terminal Ready (DTR) control signal on the serial line are asserted. Choices are:                                                                                                    |
|                           | <ul> <li>Unasserted</li> <li>TruPort = the DTR is asserted whenever either a connect or an accept mode tunnel connection is active with the Telnet Protocol RFC2217 saying that the remote DSR is asserted.</li> <li>Asserted while connected = the DTR is asserted whenever either a connect or an accept mode tunnel connection is active.</li> <li>Continuously asserted</li> </ul> |

## **To Configure Tunnel Serial Settings**

## Using Web Manager

 To configure the Serial Settings for a specific tunnel, click **Tunnel** in the menu and select **Tunnel 1 -> Serial Settings**.

## **Using the CLI**

◆ To enter Tunnel 1 command level: enable -> tunnel 1 -> serial

## **Using XML**

Include in your file: <configgroup name="tunnel serial" instance="1">

## **Packing Mode**

With Packing, data from the serial Line is not sent over the network immediately. Instead, data is queued and sent in segments, when either the timeout or byte threshold is reached. Packing applies to both Accept and Connect Modes.

Table 6-4 Tunnel Packing Mode Settings

| Tunnel Packing Mode Settings | Description                                                                                                    |
|------------------------------|----------------------------------------------------------------------------------------------------|
| Mode                         | Configure the Tunnel Packing Mode. Choices are:                                                                                                    |
|                              | <ul> <li>Disable = Data not packed.</li> <li>Timeout = data sent after timeout occurs.</li> <li>Send Character = data sent when the Send Character is read on the Serial Line.</li> </ul> |
| Threshold                    | Set the threshold (byte count). If the received serial data reaches this threshold, then the data will be sent on the network. Valid range is 100 to 1450 bytes. Default is 512.          |

| Tunnel Packing Mode Settings (continued) | Description                                                                                                    |
|------------------------------------------|----------------------------------------------------------------------------------------------------|
| Timeout                                  | Set the timeout value, in milliseconds, after the first character is received on the serial line, before data is sent on the network. Valid range is 1 to 30000 milliseconds. Default is 1000.                                                                                                    |
| Send Character                           | Enter Control Characters in any of the following forms: <ul> <li><control>J</control></li> <li>0xA (hexadecimal)</li> <li>\10 (decimal)</li> </ul> <li>If used, the Send Character is a single printable character or a control character that, when read on the Serial Line, forces the queued data to be sent on the network immediately.</li>                                                                       |
| Trailing Character                       | Enter Control Characters in any of the following forms: <ul> <li><control>J</control></li> <li>0xA (hexadecimal)</li> <li>\10 (decimal).</li> </ul> <li>If used, the Trailing Character is a single printable character or a control character that is injected into the outgoing data stream right after the Send Character. Disable the Trailing Character by blanking the field (setting it to <none>).</none></li> |

### **To Configure Tunnel Packing Mode Settings**

#### Using Web Manager

To configure the Packing Mode for a specific tunnel, click **Tunnel** in the menu and select
 Tunnel 1 -> Packing Mode.

### Using the CLI

To enter the Tunnel 1 Packing command level: enable -> tunnel 1 -> packing

### **Using XML**

• Include in your file: <configgroup name="tunnel packing" instance="1">

### **Accept Mode**

In Accept Mode, the PremierWave SE1000 embedded system on module device listens (waits) for incoming connections from the network. A remote node on the network initiates the connection.

The configurable local port is the port the remote device connects to for this connection. There is no remote port or address. Supported serial lines and associated local port numbers progress sequentially in matching value. For instance, the default local port is 10001 for serial line 1 and the default local port for serial line 2 is 10002, and so on for the number of serial lines supported.

Serial data can still be received while waiting for a network connection, keeping in mind serial data buffer limitations.

Table 6-5 Tunnel Accept Mode Settings

| Tunnel Accept Mode | Description                                                                                                    |
|--------------------|----------------------------------------------------------------------------------------------------|
| Settings           | Beschiption                                                                                                    |
| Mode               | Set the method used to start a tunnel in Accept mode. Choices are:                                                                                                    |
|                    | Disable = do not accept an incoming connection.                                                                                                    |
|                    | <ul> <li>Always = accept an incoming connection (default).</li> <li>Any Character = start waiting for an incoming connection when any</li> </ul>                                                                                                    |
|                    | character is read on the serial line.                                                                                                    |
|                    | <ul> <li>Start Character = start waiting for an incoming connection when the start character for the selected tunnel is read on the serial line.</li> <li>Modem Control Asserted = start waiting for an incoming connection as long as the Modem Control pin (DSR) is asserted on the serial line until a connection is made.</li> </ul> |
|                    | <ul> <li>Modem Emulation = start waiting for an incoming connection when<br/>triggered by modem emulation AT commands. Connect mode must<br/>also be set to Modem Emulation.</li> </ul>                                                                                                    |
| Local Port         | Set the port number for use as the network local port. The default local port number for each supported serial line number progresses sequentially in equal value so that Tunnel X: 1000X. For example:                                                                                                    |
|                    | ◆ Tunnel 1: 10001                                                                                                    |
|                    | ◆ Tunnel 2: 10002<br>◆ Tunnel 3: 10003                                                                                                    |
| Protocol           | Select the protocol type for use with Accept Mode:                                                                                                    |
|                    | ◆ SSH                                                                                                    |
|                    | ◆ SSL                                                                                                    |
|                    | ◆ TCP (default protocol) ◆ TCP AES                                                                                                    |
|                    | ◆ Telnet                                                                                                    |
|                    | Note: Tunnel 3 does not support Telnet protocol.                                                                                                    |
| Credentials        | Specifies the name of the set of RSA and/or DSA certificates and keys to be used for an SSL connection.                                                                                                    |
| AES Encrypt Key    | Specify the text or hexadecimal advanced encryption standard (AES) key for encrypting outgoing data for a TCP AES connection.                                                                                                    |
| AES Decrypt Key    | Specify the text or hexadecimal AES key for decrypting incoming data for a TCP AES connection.                                                                                                    |
| TCP Keep Alive     | Enter the time, in milliseconds, the PremierWave SE1000module waits during a silent TCP connection before checking if the currently connected network device is still on the network. If the unit gets no response after 1 attempt, it drops the connection. Enter 0 to disable.                                                         |
| Flush Serial       | Set whether the serial line data buffer is flushed upon a new network connection. Choices are:                                                                                                    |
|                    | <ul> <li>Enabled = serial data buffer is flushed on network connection</li> <li>Disabled = serial data buffer is not flushed on network connection (default)</li> </ul>                                                                                                    |
| Block Serial       | Set whether Block Serial is enabled for debugging purposes. Choices are:                                                                                                    |
|                    | <ul> <li>Enabled = if Enabled, incoming characters from the serial line will not be forwarded to the network. Instead, they will be buffered and will eventually flow off the serial line if hardware or software flow control is configured.</li> <li>Disabled = this is the default setting: incoming characters from the</li> </ul>   |
|                    | <ul> <li>Disabled = this is the default setting; incoming characters from the<br/>Serial Line are sent on into the network. Any buffered characters are<br/>sent first.</li> </ul>                                                                                                    |

| Tunnel Accept Mode<br>Settings (continued) | Description                                                                                                    |
|--------------------------------------------|----------------------------------------------------------------------------------------------------|
| Block Network                              | Set whether Block Network is enabled for debugging purposes. Choices are:  • Enabled = if Enabled, incoming characters from the network will not be forwarded to the Serial Line. Instead, they will be buffered and will eventually flow off the network side.  • Disabled = this is the default setting; incoming characters from the network are sent on into the Serial Line. Any buffered characters are sent first.                                                       |
| Password                                   | Enter a password. This password can be up to 31 characters in length and must contain only alphanumeric characters and punctuation. When set, clients must send the correct password string to the unit within 30 seconds from opening network connection in order to enable data transmission. The password sent to the unit must be terminated with one of the following:  • 0A (Line Feed)  • 00 (Null)  • 0D 0A (Carriage Return/Line Feed)  • 0D 00 (Carriage Return/Null) |
|                                            | If, <b>Prompt for Password</b> is set to <b>Enabled</b> and a password is provided, the user will be prompted for the password upon connection.                                                                                                    |
| Prompt for Password                        | Select <b>Enabled</b> or <b>Disabled</b> (to enable or disable). This option will only appear if a password is specified above.                                                                                                    |
| Email on Connect                           | Select an email profile number to which an email notification will be sent upon the establishment of an accept mode tunnel.                                                                                                    |
| Email on Disconnect                        | Select an email profile number to which an email notification will be sent upon the disconnection of an accept mode tunnel.                                                                                                    |
| CP Output                                  | Enter the CP Output Group whose value should change when a connection is established and dropped. Connection Value specifies the value to set the CP Group to when a connection is established. Disconnection Value specifies the value to set the CP Group to when the connection is closed. To display the "Connection Value" and "Disconnection Value", first enter a "CP Output Group", then click outside that field.                                                      |

## **To Configure Tunnel Accept Mode Settings**

### **Using Web Manager**

 To configure the Accept Mode for a specific tunnel, click **Tunnel** in the menu and select **Tunnel 1 -> Accept Mode**.

### Using the CLI

◆ To enter Tunnel 1 Accept Mode command level: enable -> tunnel 1 -> accept

### **Using XML**

• Include in your file: <configgroup name="tunnel accept" instance="1">

#### **Connect Mode**

In Connect Mode, the PremierWave SE1000 embedded system on module continues to attempt an outgoing connection on the network, until established (based on which connection method is selected in the configuration described in *Table 6-6*). If the connection attempt fails or the connection drops, then it retries after a timeout. The remote node on the network must listen for the Connect Mode's connection.

For Connect Mode to function, it must be enabled, have a remote station (node) configured, and a remote port configured (TCP or UDP). When established, Connect Mode is always on. Enter the remote station as an IPv4 or IPv6 address or DNS name. The PremierWave SE1000 embedded system on module device will not make a connection unless it can resolve the address. For Connect Mode using UDP, the PremierWave SE1000 embedded system on module module accepts packets from any device on the network. It will send packets to the last device that sent it packets.

**Note:** The port in Connect Mode is not the same port configured in Accept Mode. Telnet protocol is supported in only Tunnels 1 and 2 when in connect mode. RFC2217 is not supported by USB serial.

The TCP keepalive time is the time in which probes are periodically sent to the other end of the connection. This ensures the other side is still connected.

Table 6-6 Tunnel Connect Mode Settings

| Tunnel Connect Mode Settings | Description                                                                                                    |
|------------------------------|----------------------------------------------------------------------------------------------------|
| Mode                         | Set the method to be used to attempt a connection to a remote host or device. Choices are:                                                                                                    |
|                              | <ul> <li>Disable = an outgoing connection is never attempted. (default)</li> <li>Always = a connection is attempted until one is made. If the connection gets disconnected, the deviceretries until it makes a connection.</li> <li>Any Character = a connection is attempted when any character is read on the serial line.</li> <li>Start Character = a connection is attempted when the start character for the selected tunnel is read on the serial line.</li> <li>Modem Control Asserted = a connection is attempted as long as the Modem Control pin (DSR) is asserted, until a connection is made.</li> <li>Modem Emulation = a connection is attempted when triggered by modem emulation AT commands.</li> </ul> |
| Local Port                   | Enter an alternative Local Port. The Local Port is set to <random> by default but can be overridden. Blank the field to restore the default.</random>                                                                                                    |
| Host 1                       | Click on the displayed information to expand it for editing. If <none> is displayed, clicking it will allow you to configure a new host. At least one Host is required to enable Connect Mode as this information is necessary to connect to that host. Once you start to edit Host 1, a box for Host 2 will show up. Editing Host 2 will cause a Host 3 box to appear. Up to 16 hosts are available.  Note: Tunnel 3 does not support Telnet protocol.</none>                                                                                                    |
| Host Mode                    | Once a host is added, a box will appear that will allow you select whether all of the hosts are connected at once (Simultaneous) or if only the first host on the list is connected (Sequential), trying the next host in the list only if the first connection fails.                                                                                                    |

| Tunnel Connect Mode Settings (continued) | Description                                                                                                    |
|------------------------------------------|----------------------------------------------------------------------------------------------------|
| Reconnect Timer                          | Set the value of the reconnect timeout (in milliseconds) for outgoing connections established by the device. Valid range is 1 to 65535 milliseconds. Default is 15000.                                                                                                    |
| Flush Serial Data                        | Set whether the serial Line data buffer is flushed upon a new network connection. Choices are:                                                                                                    |
|                                          | <ul> <li>Enabled = serial data buffer is flushed on network connection</li> <li>Disabled = serial data buffer is not flushed on network connection (default)</li> </ul>                                                                                                    |
| Block Serial                             | <ul> <li>Set whether Block Serial is enabled for debugging purposes. Choices are:</li> <li>Enabled = If Enabled, incoming characters from the Serial Line will not be forwarded to the network. Instead, they will be buffered and will eventually flow off the Serial Line if hardware or software flow control is configured.</li> <li>Disabled = this is the default setting; incoming characters from the Serial Line are sent on into the network. Any buffered characters are sent first.</li> </ul> |
| Block Network                            | <ul> <li>Set whether Block Network is enabled for debugging purposes. Choices are:</li> <li>Enabled = If Enabled, incoming characters from the network will not be forwarded to the Serial Line. Instead, they will be buffered and will eventually flow off the network side.</li> <li>Disabled = this is the default setting; incoming characters from the network are sent on into the Serial Line. Any buffered characters are sent first.</li> </ul>                                                  |
| Email on Connect                         | Select an email profile number to which an email notification will be sent upon the establishment of an accept mode tunnel.                                                                                                    |
| Email on Disconnect                      | Select an email profile number to which an email notification will be sent upon the disconnection of an accept mode tunnel.                                                                                                    |
| CP Output                                | Enter the CP Output Group whose value should change when a connection is established and dropped. Connection Value specifies the value to set the CP Group to when a connection is established. Disconnection Value specifies the value to set the CP Group to when the connection is closed. To display the "Connection Value" and "Disconnection Value", first enter a "CP Output Group", then click outside that field.                                                                                 |

## **To Configure Tunnel Connect Mode Settings**

### **Using Web Manager**

 To configure the Connect Mode for a specific tunnel, click **Tunnel** in the menu and select **Tunnel 1 -> Connect Mode**.

#### **Using the CLI**

◆ To enter the Tunnel 1 Connect Mode command level: enable -> tunnel 1 -> connect

### **Using XML**

• Include in your file: <configgroup name="tunnel connect" instance="1">

### **Disconnect Mode**

Specifies the optional conditions for disconnecting any Accept Mode or Connect Mode connection that may be established. If any of these conditions are selected but do not occur and the network

disconnects to the device, a Connect Mode connection will attempt to reconnect. However, if none of these conditions are selected, a closure from the network is taken as a disconnect.

Table 6-7 Tunnel Disconnect Mode Settings

| Tunnel Disconnect<br>Mode Settings | Description                                                                                                    |
|------------------------------------|----------------------------------------------------------------------------------------------------|
| Stop Character                     | Enter the Stop Character which, when received on the Serial Line, disconnects the tunnel. The Stop Character may be designated as a single printable character or as a control character. Control characters may be input in any of the following forms: <control>J or 0xA(hexadercimal) or \10 (decimal). Disable the Stop Character by blanking the field to set it to <none>.</none></control> |
| Modem Control                      | Set whether Modem Control enables disconnect when the Modem Control pin is not asserted on the Serial Line. Choices are:  • Enabled • Disabled (default)                                                                                                    |
| Timeout                            | Enter the number of milliseconds a tunnel may be idle before disconnection. The value of zero disables the idle timeout.                                                                                                    |
| Flush Serial Data                  | Set whether to flush the Serial Line when the Tunnel is disconnected. Choices are:  • Enabled • Disabled (default)                                                                                                    |

## **To Configure Tunnel Disconnect Mode Settings**

### Using Web Manager

To configure the Disconnect Mode for a specific tunnel, click **Tunnel** in the menu and select **Tunnel 1 -> Disconnect Mode**.

#### Using the CLI

♦ To enter the Tunnel 1 Disconnect command level: enable -> tunnel 1 -> disconnect

#### **Using XML**

♦ Include in your file: <configgroup name="tunnel disconnect" instance="1">

#### **Modem Emulation**

Some older equipment is designed to attach to a serial port and dial into a network with a modem. This equipment uses AT commands to control the connection. For compatibility with these older devices on modern networks, our product mimics the behavior of the modem.

Table 6-8 Tunnel Modem Emulation Settings

| Tunnel Modem<br>Emulation Settings | Description                                                                                                    |
|------------------------------------|----------------------------------------------------------------------------------------------------|
| Echo Pluses                        | Set whether the pluses will be echoed back during a "pause +++ pause" escape sequence on the Serial Line. Choices are: |
|                                    | <ul><li>Enabled</li><li>Disabled (default)</li></ul>                                                                   |

| Tunnel Modem<br>Emulation Settings | Description                                                                                                    |
|------------------------------------|----------------------------------------------------------------------------------------------------|
| Echo Commands                      | Set whether characters read on the Serial Line will be echoed, while the Line is in Modem Command Mode. Choices are:                                                                                       |
|                                    | <ul><li>Enabled</li><li>Disabled (default)</li></ul>                                                                                                    |
| Verbose Response                   | Set whether Modem Response Codes are sent out on the Serial Line. Choices are:                                                                                                    |
|                                    | <ul><li>Enabled</li><li>Disabled (default)</li></ul>                                                                                                    |
| Response Type                      | Select a representation for the Modem Response Codes sent out on the Serial Line. Choices are:                                                                                                    |
|                                    | <ul><li>Text (ATV1) (default)</li><li>Numeric (ATV0)</li></ul>                                                                                                    |
| Error Unknown<br>Commands          | Set whether the Error Unknown Commands is enabled (ATU0) and ERROR is returned on the Serial Line for unrecognized AT commands. Otherwise (ATU1) OK is returned for unrecognized AT commands. Choices are: |
|                                    | <ul><li>Enabled</li><li>Disabled (default)</li></ul>                                                                                                    |
| Incoming Connection                | Set how and if requests are answered after an incoming RING (ATS0=2). Choices are:                                                                                                    |
|                                    | <ul> <li>Disabled (default)</li> <li>Automatic</li> <li>Manual</li> </ul>                                                                                                    |
| Connect String                     | Enter the customized Connect String sent to the Serial Line with the Connect Modem Response Code.                                                                                                    |
| Display Remote IP                  | Set whether the Display Remote IP is enabled so that the incoming RING sent on the Serial Line is followed by the IP address of the caller. Choices are:                                                   |
|                                    | <ul><li>Enabled</li><li>Disabled (default)</li></ul>                                                                                                    |

## **To Configure Tunnel Modem Emulation Settings**

### **Using Web Manager**

• To configure the Modem Emulation for a specific tunnel, click **Tunnel** in the menu and select **Tunnel 1 -> Modem Emulation**.

### Using the CLI

◆ To enter the Tunnel 1 Modem command level: enable -> tunnel 1 -> modem

### **Using XML**

♦ Include in your file: <configgroup name="tunnel modem" instance="1">

## **Statistics**

Tunnel statistics contains data counters, error counters, connection time and connection information. Statistics are available at each individual connection and aggregated across all connections.

### **To View Tunnel Statistics**

### **Using Web Manager**

 To view statistics for a specific tunnel, click Tunnel in the menu and select the Tunnel 1 -> Statistics.

### Using the CLI

◆ To view Tunnel 1 statistics: enable -> tunnel 1, show statistics

### **Using XML**

Include in your file: <statusgroup name="tunnel" instance="1">

# 7: Terminal and Host Settings

Predefined connections are available via Telnet, SSH or a serial port. A user can choose one of the presented options and the device automatically makes the predefined connection.

Either the Telnet, SSH, or serial port connection can present the CLI or the Login Connect Menu. By default, the CLI is presented when the device is accessed. When configured to present the Login Connect Menu, the hosts configured via the Host selections, and named serial lines are presented.

## **Terminal Settings**

You can configure whether each serial line or the Telnet/SSH server presents a CLI or a Login Connect menu when a connection is made.

Table 7-1 Terminal on Network and Line Settings

| Terminal on Network and Line Settings | Description                                                                                                    |
|---------------------------------------|----------------------------------------------------------------------------------------------------|
| Terminal Type                         | Enter text to describe the type of terminal. The text will be sent to a host via IAC.                                                                                                    |
|                                       | <b>Note:</b> IAC means, "interpret as command." It is a way to send commands over the network such as <b>send break</b> or <b>start echoing</b> IAC is only supported in Telnet.                                   |
| Login Connect Menu                    | Select the interface to display when the user logs in. Choices are:                                                                                                    |
|                                       | <ul> <li>Enabled = shows the Login Connect Menu.</li> <li>Disabled = shows the CLI (default)</li> </ul>                                                                                                    |
| Exit Connect Menu                     | Select whether to display a choice for the user to exit the Login Connect Menu and reach the CLI. Choices are:                                                                                                    |
|                                       | <ul> <li>Enabled = a choice allows the user to exit to the CLI.</li> <li>Disabled = there is no exit to the CLI (default)</li> </ul>                                                                               |
| Send Break                            | Enter a Send Break control character, e.g., <control> Y, or blank to disable.</control>                                                                                                    |
|                                       | When the Send Break control character is received from the network on its way to the serial line, it is not sent to the line; instead, the line output is forced to be inactive (the break condition).             |
|                                       | Note: This configuration option is only available for Line Terminals.                                                                                                    |
| Break Duration                        | Enter how long the break should last in milliseconds, up to 10000. Default is 500.                                                                                                    |
|                                       | Note: This configuration option is only available for Line Terminals.                                                                                                    |
| Echo                                  | Select whether to enable echo:                                                                                                    |
|                                       | <ul><li>Enabled</li><li>Disabled</li></ul>                                                                                                    |
|                                       | <b>Note:</b> Applies only to Connect Mode Telnet connections, not to Accept Mode. Only disable <b>Echo</b> if your terminal echoes, in which case you will see double of each character typed. Default is enabled. |

### **To Configure the Terminal Network Connection**

### Using Web Manager

 To configure the Terminal on Network, click Terminal on the menu and select Network -> Configuration.

### Using the CLI

 To enter the Terminal Network command level: enable -> config -> terminal network

### **Using XML**

Include in your file: <configgroup name="terminal" instance="network">

### **To Configure the Terminal Line Connection**

**Note:** The following section describes the steps to view and configure Terminal 1 settings; these steps apply to other terminal instances of the device.

#### Using Web Manager

 To configure a particular Terminal Line, click Terminal on the menu and select Line 1 -> Configuration.

#### Using the CLI

◆ To enter the Terminal Line command level: enable -> config -> terminal 1

#### **Using XML**

• Include in your file: <configgroup name="terminal" instance="1">

## **Host Configuration**

Table 7-2 Host Configuration

| <b>Host Settings</b> | Description                                                                                                    |
|----------------------|----------------------------------------------------------------------------------------------------|
| Name                 | Enter a name for the host. This name appears on the Login Connect Menu. To leave a host out of the menu, leave this field blank. |
| Protocol             | Select the protocol to use to connect to the host. Choices are:  Telnet SSH                                                      |
|                      | Note: SSH keys must be loaded or created on the SSH page for the SSH protocol to work.                                           |

| <b>Host Settings</b> | Description                                                                                                    |
|----------------------|----------------------------------------------------------------------------------------------------|
| SSH Username         | Appears if you selected SSH as the protocol. Enter a username to select a preconfigured Username/Password/Key (configured on the SSH: Client Users page), or leave it blank to be prompted for a username and password at connect time.  Note: This configuration option is only available when SSH is selected for Protocol. |
| Remote Address       | Enter an IP address for the host to which the device will connect.                                                                                                    |
| Remote Port          | Enter the port on the host to which the device will connect.                                                                                                    |

## **To Configure Host Settings**

**Note:** The following section describes the steps to view and configure Host 1 settings; these steps apply to other host instances of the device.

#### **Using Web Manager**

• To configure a particular Host, click **Host** on the menu and select **Host 1 -> Configuration**.

### Using the CLI

◆ To enter the Host command level: enable -> config -> host 1

### **Using XML**

Include in your file: <configgroup name="host" instance="1">

# 8: Configurable Pin Manager

The Configurable Pin Manager is responsible for assignment and control of the configurable pins (CPs) available on the PremierWave SE1000 embedded system on module. There are configurable pins on the PremierWave SE1000 device.

You must configure the CPs by making them part of a group. A CP Group may consist of one or more CPs. This increases flexibility when incorporating the PremierWave SE1000 embedded system on module into another system.

**Note:** The blue text in the XML command strings of this chapter are to be replaced with a user-specified name.

## **CPM: Configurable Pins**

Each CP is associated with an external hardware pin. CPs can trigger an outside event, like sending an email message or starting Command Mode on a serial Line.

The Current Configuration table shows the current settings for each CP.

Configured as Value **CP** Ref **Groups Active in group** CP1 Pin 14 <available> Input CP2 Pin 16 Input 1 0 <available> CP3 Pin 18 Input 0 <available> CP4 Pin 20 Input 1 0 <available> CP5 0 0 Pin 32 Input <available> CP6 Pin 27 Input 0 0 <available> CP7 Pin 44 Input 0 0 <available> CP8 Pin 38 Input 0 0 <available> CP9 Pin 42 Input 0 0 <available>

Table 8-1 Current Configurable Pins

Table 8-2 CP Status

| CPM – CPs Status | Description                                                                                                    |
|------------------|----------------------------------------------------------------------------------------------------|
| Name             | Shows the CP number.                                                                                                    |
| State            | Shows the current enable state of the CP.                                                                                                    |
| Туре             | Shows the CP hardware pin type. Can be updated. Choices are:  Input  Output  When a CP is configured as output, it can be toggled by setting the value.  Whatever value is given, the first bit 0 is used as the setting. 1 means asserted and 0 means de-asserted. Additionally, the CP logic can be inverted so that assertion is low. |
| Value            | Shows the last bit in the CP current value.                                                                                                    |

| CPM – CPs Status | Description                                                                                            |
|------------------|----------------------------------------------------------------------------------------------------|
| Bit              | Visual display of the bitwise 32 bit placeholders for a CP.                                            |
| Level            | A "+" symbol indicates the CP is asserted (the voltage is high). A "-"indicates the CP voltage is low. |
| VO               | Indicates the current status of the pin:  ◆ I = input  ◆ O = output  ◆ <black> = unassigned</black>    |
| Logic            | An "I" indicates the CP is inverted (active low).                                                      |
| Binary           | Shows the binary assertion value of the corresponding bit.                                             |
| CP#              | Shows the CP number.                                                                                   |
| Groups           | Lists the groups in which the CP is a member.                                                          |

#### Notes:

- To modify a CP, all groups in which it is a member must be disabled.
- The changes to a CP configuration are not saved in FLASH. Instead, these CP settings are used when the CP is added to a CP Group. When the CP Group is saved, its CP settings are saved with it. Thus, a particular CP may be defined as "Input" in one group but as "Output" in another. Only one group containing any particular CP may be enabled at once.

### **CPM:** Groups

The CP Groups settings allow for the management of CP groups. Groups can be created or deleted. CPs can be added to or removed from groups. A group, based on its state, can trigger outside events (such as sending email messages). Only an enabled group can be a trigger.

Table 8-3 CPM Group Current Configuration

| CPM – Groups Current<br>Configuration | Description                                         |
|---------------------------------------|-----------------------------------------------------|
| Group Name                            | Shows the CP group's name.                          |
| State                                 | Indicates whether the group is enabled or disabled. |
| CP Info                               | Shows the number of CPs assigned to the group.      |

Table 8-4 CPM Group Status

| CPM – Groups Group<br>Status | Description                                                                                                    |
|------------------------------|----------------------------------------------------------------------------------------------------|
| Name                         | Shows the CP Group name.                                                                                               |
| State                        | Current enable state of the CP group.                                                                                  |
| Value                        | Shows the CP group's current value or shows "Disabled" if the group is disabled.                                       |
| Bit                          | Visual display of the bit placeholders for a CP.                                                                       |
| Level                        | A "+" symbol indicates the CP's bit position is asserted (the voltage is high). A "-" indicates the CP voltage is low. |

| CPM – Groups Group<br>Status (continued) | Description                                                                                              |
|------------------------------------------|----------------------------------------------------------------------------------------------------|
| I/O                                      | Indicates the current status of the pin:                                                                 |
|                                          | <ul> <li>I = input</li> <li>O = output</li> <li><blank> = unassigned</blank></li> </ul>                  |
| Logic                                    | An "I" indicates the CP output is inverted.                                                              |
| Binary                                   | Shows the assertion value of the corresponding bit.  X = group is disabled or bit is unassigned in group |
| CP#                                      | Shows the configurable pin number and its bit position in the CP group.                                  |

## **To Configure CPM Settings**

### **Using Web Manager**

- ◆ To configure a configurable pin, click CPM in the menu, select CPs and then the desired CP to configure.
- ◆ To configure a CPM Group, click CPM in the menu, select Groups and then the desired Group Name to configure.

### Using the CLI

To enter the CPM command level: enable -> cpm

#### **Using XML**

- Include in your file: <configgroup name="cp group" instance="group name">
- ◆ Include in your file: <configitem name="cp" instance="cp number">

## 9: Network Services

## **DNS Settings**

This section describes the active run-time settings for the domain name system (DNS) protocol. The primary and secondary DNS addresses come from the active interface. The static addresses from the Network Interface configuration settings may be overridden by DHCP.

**Note:** The blue text in the XML command strings of this chapter are to be replaced with a user-specified name.

Table 9-1 DNS Settings

| Setting / Field | Description                                                                                                    |
|-----------------|----------------------------------------------------------------------------------------------------|
| Lookup          | Perform one of the following:                                                                                                    |
|                 | <ul> <li>Enter an IP address, and perform a reverse Lookup to locate the hostname for<br/>that IP address</li> <li>Enter a hostname, and perform a forward Lookup to locate the corresponding IP<br/>address</li> </ul> |

### **To View or Configure DNS Settings:**

### **Using Web Manager**

- To view DNS current status, click **DNS** in the menu.
- To lookup DNS name or IP address, click DNS in the menu to access the Lookup field.

**Note:** To configure DNS for cases where it is not supplied by a protocol, click **Network** in the menu and select **Interface -> Configuration**.

### **Using the CLI**

♦ To enter the DNS command level: enable -> dns

#### **Using XML**

◆ Include in your file: <configgroup name="interface" instance="eth0">

## **FTP Settings**

The FTP protocol can be used to upload and download user files, and upgrade the PremierWave SE1000 embedded system on module firmware. A configurable option is provided to enable or disable access via this protocol.

Table 9-2 FTP Settings

| FTP Settings | Description                                          |
|--------------|------------------------------------------------------|
| State        | Select to enable or disable the FTP server:          |
|              | <ul><li>Enabled (default)</li><li>Disabled</li></ul> |

### **To Configure FTP Settings**

#### Using Web Manager

To configure FTP, click FTP in the menu.

### Using the CLI

◆ To enter the FTP command level: enable -> config -> ftp

### **Using XML**

• Include in your file: <configgroup name="ftp server">

## **Syslog Settings**

The Syslog information shows the current configuration and statistics of the syslog. Here you can configure the syslog host and the severity of the events to log.

**Note:** The system log is always saved to local storage, but it is not retained through reboots unless diagnostics logging to the file system is enabled. Saving the system log to a server that supports remote logging services (see RFC 3164) allows the administrator to save the complete system log history. The default port is 514.

Table 9-3 Syslog Settings

| Syslog Settings | Description                                                                                           |
|-----------------|----------------------------------------------------------------------------------------------------|
| State           | Select to enable or disable the syslog:                                                               |
|                 | <ul><li>Enabled</li><li>Disabled (default)</li></ul>                                                  |
| Host            | Enter the IP address of the remote server to which system logs are sent for storage.                  |
| Remote Port     | Enter the number of the port on the remote server that supports logging services. The default is 514. |

| Syslog Settings (continued) | Description                                                                                                    |
|-----------------------------|----------------------------------------------------------------------------------------------------|
| Severity Log Level          | Specify the minimum level of system message the PremierWave device should log. This setting applies to all syslog facilities. The drop-down list in the Web Manager is in descending order of severity (e.g., Emergency is more severe than Alert.) |

## **To View or Configure Syslog Settings**

#### Using Web Manager

To configure the Syslog, click Syslog in the menu.

#### Using the CLI

◆ To enter the Syslog command level: enable -> config -> syslog

### **Using XML**

♦ Include in your file: <configgroup name="syslog">

## **HTTP Settings**

Hypertext Transfer Protocol (HTTP) is the transport protocol for communicating hypertext documents on the Internet. HTTP defines how messages are formatted and transmitted. It also defines the actions web servers and browsers should take in response to different commands. HTTP Authentication enables the requirement of usernames and passwords for access to the device.

Table 9-4 HTTP Settings

| HTTP Settings      | Description                                                                                                    |
|--------------------|----------------------------------------------------------------------------------------------------|
| State              | Select to enable or disable the HTTP server:                                                                                                    |
|                    | <ul><li>Enabled (default)</li><li>Disabled</li></ul>                                                                                                    |
| Port               | Enter the port for the HTTP server to use. The default is 80.                                                                                                    |
| Secure Port        | Enter the port for the HTTPS server to use. The default is <b>443</b> . The HTTP server only listens on the <b>HTTPS Port</b> when an SSL certificate is configured.                                                              |
| Secure Protocols   | Select to enable or disable the following protocols:                                                                                                    |
|                    | <ul> <li>SSL3 = Secure Sockets Layer version 3</li> <li>TLS1.0 = Transport Layer Security version 1.0. TLS 1.0 is the successor of SSL3 as defined by the IETF.</li> <li>TLS1.1 = Transport Layer Security version 1.1</li> </ul> |
|                    | The protocols are enabled by default.                                                                                                    |
|                    | <b>Note:</b> A server certificate and associated private key need to be installed in the <b>SSL</b> configuration section to use <b>HTTPS</b> .                                                                                   |
| Secure Credentials | Specify the name of the set of RSA and/or DSA certificates and keys to be used for the secure connection.                                                                                                    |

| <b>HTTP Settings (continued)</b> | Description                                                                                                    |
|----------------------------------|----------------------------------------------------------------------------------------------------|
| Max Timeout                      | Enter the maximum time for the HTTP server to wait when receiving a request. This prevents Denial-of-Service (DoS) attacks. The default is <b>10</b> seconds.                                                                                                    |
| Max Bytes                        | Enter the maximum number of bytes the HTTP server accepts when receiving a request. The default is <b>40</b> KB (this prevents DoS attacks).                                                                                                    |
|                                  | <b>Note:</b> You may need to increase this number in some cases where the browser is sending data aggressively within TCP windows size limit, when file (including firmware upgrade) is uploaded from webpage.                                                                                                    |
| Logging State                    | Select to enable or disable HTTP server logging:  • Enabled (default)  • Disabled                                                                                                    |
| Max Log Entries                  | Set the maximum number of HTTP server log entries. Only the last <b>Max Log Entries</b> are cached and viewable.                                                                                                    |
| Log Format                       | Set the log format string for the HTTP server. Follow these Log Format rules:  • %a - remote IP address (could be a proxy)  • %b - bytes sent excluding headers  • %B - bytes sent excluding headers (0 = '-')  • %h - remote host (same as '%a')  • %{h}i - header contents from request (h = header string)  • %m - request method  • %p - ephemeral local port value used for request  • %q - query string (prepend with '?' or empty '-')  • %t - timestamp HH:MM:SS (same as Apache '%(%H:%M:%S)t' or '%(%T)t')  • %u - remote user (could be bogus for 401 status)  • %U - URL path info  • %r - first line of request (same as '%m %U%q <version>')  • %s - return status</version> |
| Authentication Timeout           | The timeout period applies if the selected authentication type is either <b>Digest</b> or <b>SSL/Digest</b> . After this period of inactivity, the client must authenticate again.                                                                                                    |

### **To Configure HTTP Settings**

### **Using Web Manager**

- To configure HTTP settings, click **HTTP** in the menu and select **Configuration**.
- To view HTTP statistics, click **HTTP** in the menu and select **Statistics**.

### Using the CLI

◆ To enter the HTTP command level: enable -> config -> http

### **Using XML**

• Include in your file: <configgroup name="http server">

Table 9-5 HTTP Authentication Settings

| HTTP Authentication Settings | Description                                                                                                    |
|------------------------------|----------------------------------------------------------------------------------------------------|
| URI                          | Enter the Uniform Resource Identifier (URI).                                                                                                    |
|                              | Note: The URI must begin with '/' to refer to the filesystem.                                                                                                    |
| Auth Type                    | Select the authentication type:                                                                                                    |
|                              | <ul> <li>None = no authentication is necessary.</li> <li>Basic = encodes passwords using Base64.</li> <li>Digest = encodes passwords using MD5.</li> <li>SSL = can only be accessed over SSL (no password is required).</li> <li>SSL/Basic = is accessible only over SSL and encodes passwords using Base64.</li> <li>SSL/Digest = is accessible only over SSL and encodes passwords using MD5.</li> </ul> |
|                              | <b>Note:</b> When changing the parameters of Digest or SSL Digest authentication, it is often best to close and reopen the browser to ensure it does not attempt to use cached authentication information.                                                                                                    |

### **To Configure HTTP Authentication**

### **Using Web Manager**

• To configure HTTP Authentication, click **HTTP** in the menu and select **Authentication**.

### Using the CLI

◆ To enter the HTTP command level: enable -> config -> http

### **Using XML**

Include in your file: <configgroup name="http authentication uri"
instance="uri name">

## **RSS Settings**

Really Simple Syndication (RSS) (sometimes referred to as Rich Site Summary) is a method of feeding online content to Web users. Instead of actively searching for configuration changes, RSS feeds permit viewing only relevant and new information regarding changes made via an RSS publisher. The RSS feeds may also be stored to the file system cfg\_log.txt file.

Table 9-6 RSS Settings

| RSS Settings | Description                                                                                                    |
|--------------|----------------------------------------------------------------------------------------------------|
| RSS Feed     | Select <b>On</b> or <b>Off</b> for RSS feeds to an RSS publisher. The default setting is off.                                                     |
| Persistent   | Select <b>On</b> or <b>Off</b> for RSS feed to be written to a file (cfg_log.txt) and to be available across reboots. The default setting is off. |
| Max Entries  | Set the maximum number of log entries. Only the last <b>Max Entries</b> are cached and viewable.                                                  |
| View         | Click the button to view RSS feeds.                                                                                                    |

| RSS Settings | Description                              |
|--------------|------------------------------------------|
| Clear        | Click the button to clear RSS feed data. |

## **To Configure RSS Settings**

### **Using Web Manager**

• To configure RSS, click **RSS** in the menu.

### **Using the CLI**

◆ To enter the RSS command level: enable -> config -> rss

### **Using XML**

• Include in your file: <configgroup name="rss">

## **SNMP Settings**

Simple Network Management Protocol (SNMP) settings may be viewed and configured in this section.

Table 9-7 SNMP Settings

| <b>SNMP Settings</b> | Description                                                                                                    |
|----------------------|----------------------------------------------------------------------------------------------------|
| State                | Select to enable or disable the SNMP agent state.                                                                                                    |
| Version              | Select the SNMP version used by the SNMP agent.                                                                                                    |
| Read Community       | Specify the read community used by the agent (defaults to public community).                                                                                                    |
| Write Community      | Specify the write community used by the agent (defaults to private community).                                                                                                   |
| System Contact       | Specify the system contact.                                                                                                    |
| System Name          | Update the system name, as necessary. The default system name is .                                                                                                    |
| System Description   | Update the system description, as necessary. The default system information includes the manufacturer name, model name, version and the serial number of the device.             |
| System Location      | Specify a system location for the SNMP setting.                                                                                                    |
| Lantronix MIB File   | Click the Lantronix MIB file name to save and load it into the MIB browser and trap receiver. This is the base MIB file for Lantronix products. Load or compile this file first. |
| MIB File             | Click the MIB file name to save and load it into the MIB browser and trap receiver. This is the product specific MIB file. Load or compile this after the Lantronix MIB File.    |

## **To Configure SNMP Settings**

### Using Web Manager

To configure SNMP, click SNMP in the menu.

### Using the CLI

◆ To enter the SNMP command level: enable -> config -> snmp

### **Using XML**

♦ Include in your file: <configgroup name="snmp">

## **Discovery**

The current statistics and configuration options for device discovery, including Query Port are available for the PremierWave SE1000 embedded system on module.

Table 9-8 Discovery Settings

| Discovery                  | Description                                                                                                 |
|----------------------------|----------------------------------------------------------------------------------------------------|
| Query Port Server<br>State | Select to enable or disable the query port server from responding to autodiscovery messages on port 0x77FE. |
| UPnP Server State          | Select to enable or disable the UPnP server from discovering devices in Windows network places.             |
| UPnP Server Port           | Update the UPnP server port. Leaving this field blank will restore the default settings.                    |

### **To Configure Discovery**

**Note:** If you are utilizing Windows XP, make sure to select **UPnP User Interface** under **Windows Components > Networking Services > Details** before setting up the PremierWave device to utilize Discovery.

#### Using Web Manager

• To access the area with options to configure discovery, click **Discovery** in the menu.

#### Using the CLI

◆ To enter the command level: enable -> config -> discovery

### **Using XML**

• Include in your file: <configgroup name="discovery">

# **SMTP Settings**

Table 9-9 SMTP Settings

| <b>SMTP Settings</b> | Description                                                                                                    |
|----------------------|----------------------------------------------------------------------------------------------------|
| From Address         | Enter the From Address here. This is an email address and is required. If you wish to direct oubtound email messages through a mail server, put your client email address here. |
| Server Address       | Enter the Server Address to direct outbound email messages through a mail server.                                                                                               |
| Server Port          | Enter the SMTP server port number. The default is 25                                                                                                    |
| Username             | Enter a Username to direct outbound email messages through a mail server.                                                                                                    |
| Password             | Enter a Password to direct outbound email messages through a mail server.                                                                                                    |
| Overriding Domain    | Enter the domain name to override the current domain name in EHLO (Extended Hello).                                                                                             |

### **To Configure SMTP Settings**

### **Using Web Manager**

• To configure SMTP protocol settings, click **SMTP** in the menu and select**SMTP**.

### Using the CLI

◆ To enter the command level: enable -> config -> smtp

### **Using XML**

• Include in your file: <configgroup name="smtp">

# **Email Settings**

View and configure email alerts relating to events occurring within the system.

Table 9-10 Email Configuration

| Email – Configuration Settings | Description                                                                                                    |
|--------------------------------|----------------------------------------------------------------------------------------------------|
| From                           | Click this link to configure SMTP: SMTP Settings (on page 58).                                                                                               |
| То                             | Enter the email address to which the email alerts will be sent. Multiple addresses are separated by semicolon (;). Required field if an email is to be sent. |
| CC                             | Enter the email address to which the email alerts will be copied. Multiple addresses are separated by semicolon (;).                                         |
| Reply To                       | Enter the email address to list in the Reply-To field of the email alert.                                                                                    |

| Email – Configuration Settings (continued) | Description                                                                                                    |
|--------------------------------------------|----------------------------------------------------------------------------------------------------|
| Subject                                    | Enter the subject for the email alert.                                                                           |
| Message File                               | Enter the path of the file to send with the email alert. This file appears within the message body of the email. |
| Priority                                   | Select the priority level for the email alert:  Urgent High Normal Low Very Low                                  |
| Trigger Email Send                         | Enter the CP Group name that will be automatically trigger an email.                                             |

## To View, Configure and Send Email

**Note:** The following section describes the steps to view and configure Email 1 settings; these steps apply to other emails available for the device.

#### **Using Web Manager**

- To view Email statistics, click Email in the menu and select Email 1 -> Statistics.
- ◆ To configure basic Email settings, click Email in the menu and select Email 1 -> Configuration.
- To send an email, click Email in the menu and select Email 1 -> Send Email.

#### **Using the CLI**

◆ To enter Email command level: enable -> email 1

### **Using XML**

♦ Include in your file: <configgroup name="email" instance="1">

# 10: Updating Firmware

## **Obtaining Firmware**

Obtain the most up-to-date firmware and release notes for the unit from the Lantronix Web site (<a href="https://www.lantronix.com/support/downloads/">www.lantronix.com/support/downloads/</a>) or by using anonymous FTP (<a href="https://ftp.lantronix.com/">ftp://ftp.lantronix.com/</a>).

## **Loading New Firmware through Web Manager**

Upload the firmware using the device web manager **System** page.

#### To upload new firmware:

1. Select **System** in the menu bar. The System page appears.

Premier Wave SE10 LANTRONIX" Status System When the device is rebooted, your CLI browser should be refreshed and redirected to the main status page Clock **Reboot Device** after 30 seconds. Note that the redirect will not work as expected if the IP Address of the device CPM Reboot Diagnostics changes after reboot After setting the configuration back to the factory defaults, the device will Discovery **Restore Factory Defaults** DNS automatically be rebooted. Factory Defaults Be careful not to power off or reset Email the device while uploading new firmware. Once the upload has Filesystem **Upload New Firmware** completed and the new firmware has been verified and flashed, the **FTP** Browse... No file selected. device will automatically be Host rebooted. Upload HTTE Line Name Network Short Name: Protocol Stack Long Name: RSS SMTP Submit SNMF **Current Configuration** SSH SSL Firmware Version: 7.8.0.0R31 Syslog Short Name: PWaveSE1000 System Long Name: Lantronix PremierWave SE1000 Terminal Tunnel

Copyright © Lantronix, Inc. 2007-2014. All rights reserved.

Figure 10-1 Uploading New Firmware

- 2. Click Browse (under the Upload New Firmware heading) to browse to the firmware file.
- 3. Select the file and click Open.
- 4. Click **Upload** to install the firmware on the PremierWave SE1000 unit.
- 5. Click **OK** in the confirmation popup which appears. The firmware will be installed and the device will automatically reboot afterwards.
- 6. Close and reopen the web manager internet browser to view the device's updated web pages.

**Note:** You may need to increase HTTP Max Bytes in some cases where the browser is sending data aggressively within TCP windows size limit when file (including firmware upgrade) is uploaded from webpage.

## **Loading New Firmware through FTP**

Firmware may be updated by sending the file to the PremierWave SE1000 embedded system on module over an FTP connection. The destination file name on the PremierWave SE1000 unit must have a "firmware.rom". The device will reboot upon successful completion of the firmware upgrade.

### Example FTP session:

```
$ ftp 192.168.10.127
Connected to 192.168.10.127.
220 (vsFTPd 2.0.7)
Name (192.168.10.127:user): admin
331 Please specify the password.
Password:
230 Login successful.
Remote system type is UNIX.
Using binary mode to transfer files.
ftp> put premierWave se1000 7.8.0.0r31.rom
200 PORT command successful. Consider using PASV.
150 Ok to send data.
226 File receive OK.
9308164 bytes sent in 3.05 seconds (3047859 bytes/s)
ftp> quit
221 Goodbye.
```

# 11: Security Settings

The PremierWave SE1000 device supports Secure Shell (SSH) and Secure Sockets Layer (SSL). SSH is a network protocol for securely accessing a remote device. SSH provides a secure, encrypted communication channel between two hosts over a network. It provides authentication and message integrity services.

Secure Sockets Layer (SSL) is a protocol that manages data transmission security over the Internet. It uses digital certificates for authentication and cryptography against eavesdropping and tampering. It provides encryption and message integrity services. SSL is widely used for secure communication to a web server. SSL uses certificates and private keys.

**Note:** The device supports SSLv3 and its successors, TLS1.0 and TLS1.1. An incoming SSLv2 connection attempt is answered with an SSLv3 response. If the initiator also supports SSLv3, SSLv3 handles the rest of the connection.

## **Public Key Infrastructure**

Public key infrastructure (PKI) is based on an encryption technique that uses two keys: a public key and private key. Public keys can be used to encrypt messages which can only be decrypted using the private key. This technique is referred to as asymmetric encryption, as opposed to symmetric encryption, in which a single secret key is used by both parties.

## TLS (SSL)

Transport Layer Security (TLS) and its predecessor, Secure Sockets Layer (SSL), use asymmetric encryption for authentication. In some scenarios, only a server needs to be authenticated, in others both client and server authenticate each other. Once authentication is established, clients and servers use asymmetric encryption to exchange a secret key. Communication then proceeds with symmetric encryption, using this key.

SSH and some wireless authentication methods on the PremierWave SE1000 embedded system on module make use of SSL. The PremierWave SE1000 unit supports SSLv2, SSLv3, and TLS1.0.

TLS/SSL application hosts use separate digital certificates as a basis for authentication in both directions: to prove their own identity to the other party, and to verify the identity of the other party. In proving its own authenticity, the PremierWave SE1000 embedded system on module will use its own "personal" certificate. In verifying the authenticity of the other party, the PremierWave SE1000 device will use a "trusted authority" certificate.

#### In short:

- When using EAP-TLS, the PremierWave SE1000 embedded system on module needs a personal certificate with matching private key to identify itself and sign its messages.
- When using EAP-TLS, EAP-TTLS or PEAP, the PremierWave SE1000 unit needs the authority certificate(s) that can authenticate those it wishes to communicate with.

## **Digital Certificates**

The goal of a certificate is to authenticate its sender. It is analogous to a paper document that contains personal identification information and is signed by an authority, for example a notary or government agency. With digital certificates, a cryptographic key is used to create a unique digital signature.

### **Trusted Authorities**

A private key is used by a trusted certificate authority (CA) to create a unique digital signature. Along with this private key is a certificate of authority, containing a matching public key that can be used to verify the authority's signature but not re-create it.

A chain of signed certificates, anchored by a root CA, can be used to establish a sender's authenticity. Each link in the chain is certified by a signed certificate from the previous link, with the exception of the root CA. This way, trust is transferred along the chain, from the root CA through any number of intermediate authorities, ultimately to the agent that needs to prove its authenticity.

## **Obtaining Certificates**

Signed certificates are typically obtained from well-known CAs, such as VeriSign, Inc. This is done by submitting a certificate request for a CA, typically for a fee. The CA will sign the certificate request, producing a certificate/key combo: the certificate contains the identity of the owner and the public key, and the private key is available separately for use by the owner.

As an alternative to acquiring a signed certificate from a CA, you can act as your own CA and create self-signed certificates. This is often done for testing scenarios, and sometimes for closed environments where the expense of a CA-signed root certificate is not necessary.

## **Self-Signed Certificates**

A few utilities exist to generate self-signed certificates or sign certificate requests. The PremierWave SE1000 embedded system on module also has the ability to generate its own self-signed certificate/key combo. You can use XML to export the certificate in PEM format, but you cannot export the key. Hence, the internal certificate generator can only be used for certificates that are to identify that particular PremierWave SE1000 module.

#### **Certificate Formats**

Certificates and private keys can be stored in several file formats. Best known are PKCS12, DER and PEM. Certificate and key can be in the same file or in separate files. Additionally, the key can be either be encrypted with a password or left in the clear. However, the PremierWave SE1000 embedded system on module currently only accepts separate PEM files, with the key unencrypted.

Several utilities exist to convert between the formats.

## **OpenSSL**

OpenSSL is a widely used open source set of SSL related command line utilities. It can act as server or client. It can also generate or sign certificate requests, and can convert from and to several different of formats.

OpenSSL is available in binary form for Linux and Windows.

To generate a self-signed RSA certificate/key combo:

```
openssl req -x509 -nodes -days 365 -newkey rsa:1024 -keyout mp_key.pem -out mp cert.pem
```

See <a href="https://www.openssl.org">www.madboa.com/geek/openssl</a> for more information.

**Note:** Signing other certificate requests is also possible with OpenSSL but the details of this process are outside the scope of this document.

## **SSH Settings**

SSH is a network protocol for securely accessing a remote device over an encrypted channel. This protocol manages the security of internet data transmission between two hosts over a network by providing encryption, authentication, and message integrity services.

Two instances require configuration: when the PremierWave SE1000 device is the SSH server and when it is an SSH client. The SSH server is used by the CLI (Command Mode) and for tunneling in Accept Mode. The SSH client is for Mode.

To configure the PremierWave SE1000 embedded system on module as an SSH server, there are two requirements:

- Defined Host Keys: both private and public keys are required. These keys are used for the Diffie-Hellman key exchange (used for the underlying encryption protocol).
- Defined Users: these users are permitted to connect to the PremierWave SE1000 device SSH server.

### **SSH Server Host Keys**

The SSH Server Host Keys are used by all applications that play the role of an SSH Server. Specifically Tunneling in Accept Mode. These keys can be created elsewhere and uploaded to the device or automatically generated on the device.

If uploading existing keys, take care to ensure the Private Key will not be compromised in transit. This implies the data is uploaded over some kind of secure private network.

Note: Some SSH Clients require RSA Host Keys to be at least 1024 bits in size.

Private Key

Enter the path and name of the existing private key you want to upload. In Web Manager, you can also browse to the private key to be uploaded. Be sure the private key will not be compromised in transit. This implies the data is uploaded over some kind of secure private network.

Table 11-1 SSH Server Host Keys

| SSH Settings (continued) | Description                                                                                                    |
|--------------------------|----------------------------------------------------------------------------------------------------|
| Public Key               | Enter the path and name of the existing public key you want to upload. In Web Manager, you can also browse to the public key to be uploaded. |
| Кеу Туре                 | Select a key type to use for the new key:  RSA DSA                                                                                           |
| Bit Size                 | Select a bit length for the new key:  • 512  • 768  • 1024                                                                                   |

**Note:** SSH Keys from other programs may be converted to the required PremierWave SE1000 unit format. Use Open SSH to perform the conversion.

### **SSH Client Known Hosts**

The SSH Client Known Hosts are used by all applications that play the role of an SSH Client. Specifically in Connect Mode. Configuring these public keys are optional but if they exist another layer of security is offered which helps prevent Man-in-the-Middle (MITM) attacks.

Table 11-2 SSH Client Known Hosts

| SSH Settings   | Description                                                                                                    |
|----------------|----------------------------------------------------------------------------------------------------|
| Server         | Specify either a DNS Hostname or IP Address when adding public host keys for a Server. This Server name should match the name used as the Remote Address in .                                                                           |
| Public RSA Key | Enter the path and name of the existing public RSA key you want to use with this user. In Web Manager, you can also browse to the public RSA key to be uploaded. If authentication is successful with the key, no password is required. |
| Public DSA Key | Enter the path and name of the existing public DSA key you want to use with this user. In Web Manager, you can also browse to the public DSA key to be uploaded.If authentication is successful with the key, no password is required.  |

**Note:** These settings are not required for communication. They protect against Man-In-The-Middle (MITM) attacks.

#### **SSH Server Authorized Users**

The SSH Server Authorized Users are used by all applications that play the role of an SSH Server and specifically. Every user account must have a Password.

The user's Public Keys are optional and only necessary if public key authentication is wanted. Using public key authentication will allow a connection to be made without the password being asked at that time.

**Note:** When uploading the security keys, ensure the keys are not compromised in transit.

Table 11-3 SSH Server Authorized Users

| SSH Settings   | Description                                                                                                    |
|----------------|----------------------------------------------------------------------------------------------------|
| Username       | Enter a new username or edit an existing one.                                                                                                    |
| Password       | Enter a new password or edit an existing one.                                                                                                    |
| Public RSA Key | Enter the path and name of the existing public RSA key you want to use with this user. In Web Manager, you can also browse to the public RSA key to be uploaded. If authentication is successful with the key, no password is required. |
| Public DSA Key | Enter the path and name of the existing public DSA key you want to use with this user. In Web Manager, you can also browse to the public DSA key to be uploaded.If authentication is successful with the key, no password is required.  |

#### **SSH Client Users**

The SSH Client Users are used by all applications that play the role of an SSH Client. Specifically Mode. To configure the PremierWave SE1000 embedded system on module as an SSH client, an SSH client user must be both configured and also exist on the remote SSH server.

At the very least, a Password or Key Pair must be configured for a user. The keys for public key authentication can be created elsewhere and uploaded to the device or automatically generated on the device.

If uploading existing Keys, take care to ensure the Private Key will not be compromised in transit. This implies the data is uploaded over some kind of secure private network.

The default Remote Command is '<Default login shell>' which tells the SSH Server to execute a remote shell upon connection. This can be changed to anything the SSH Server on the remote host can execute.

**Note:** If you are providing a key by uploading a file, make sure that the key is not password protected.

Table 11-4 SSH Client Users

| SSH Settings   | Description                                                                                                    |
|----------------|----------------------------------------------------------------------------------------------------|
| Username       | Enter the name that the device uses to connect to an SSH server.                                                                                                    |
| Password       | Enter the password associated with the username.                                                                                                    |
| Remote Command | Enter the command that can be executed remotely. Default is shell, which tells the SSH server to execute a remote shell upon connection. This command can be changed to anything the remote host can perform.                                                                          |
| Private Key    | Enter the path and name of the existing private key you want to upload. In Web Manager, you can also browse to the private key to be uploaded. Be sure the private key will not be compromised in transit. This implies the data is uploaded over some kind of secure private network. |
| Public Key     | Enter the path and name of the existing public key you want to upload. In Web Manager, you can also browse to the public key to be uploaded.                                                                                                    |
| Key Type       | Select a bit length for the key:  RSA DSA                                                                                                    |

| SSH Settings (continued) | Description                                                                                                    |
|--------------------------|----------------------------------------------------------------------------------------------------|
| Bit Size                 | Select the bit length of the new key:  • 512 • 768 • 1024  Using a larger Bit Size takes more time to generate the key. Approximate times are: • 1 second for a 512 bit RSA key • 1 second for a 768 bit RSA key • 1 second for a 1024 bit RSA key • 2 seconds for a 512 bit DSA key • 2 seconds for a 768 bit DSA key • 2 seconds for a 768 bit DSA key • 2 seconds for a 768 bit DSA key • 20 seconds for a 1024 bit DSA key • 20 seconds for a 1024 bit DSA key |
|                          | device generates keys up to 2048 bits long.                                                                                                    |

### **To Configure SSH Settings**

### Using Web Manager

To configure SSH, click SSH in the menu.

#### Using the CLI

◆ To enter the SSH command level: enable -> ssh

#### **Using XML**

### **SSL Settings**

Secure Sockets Layer (SSL) is a protocol for managing the security of data transmission over the Internet. It provides encryption, authentication, and message integrity services. SSL is widely used for secure communication to a web server.

Certificate/Private key combinations can be obtained from an external Certificate Authority (CA) and uploaded into the unit. Self-signed certificates with associated private key can be generated by the device server itself.

**Note:** The blue text in the XML command strings of this chapter are to be replaced with a user-specified name.

### **Certificate and Key Generation**

The PremierWave SE1000 embedded system on module can generate self signed certificates and their corresponding keys. This can be done for both the rsa and dsa certificate formats. Certificates can be identified on the PremierWave SE1000 unit by a name provided at generation time.

Table 11-5 Certificate and Key Generation Settings

| Certificate Generation Settings | Description                                                                                                    |
|---------------------------------|----------------------------------------------------------------------------------------------------|
| Country (2 Letter Code)         | Enter the 2-letter country code to be assigned to the new self-signed certificate.                                                                                                    |
|                                 | Examples: US for United States and CA for Canada                                                                                                    |
| State/Province                  | Enter the state or province to be assigned to the new self-signed certificate.                                                                                                    |
| Locality (City)                 | Enter the city or locality to be assigned to the new self-signed certificate.                                                                                                    |
| Organization                    | Enter the organization to be associated with the new self-signed certificate.                                                                                                    |
| Organization Unit               | Enter the organizational unit to be associated with the new self-signed certificate.                                                                                                    |
| Common Name                     | Enter the common name to be associated with the new self signed certificate, preferrably matching the host name or the ip address of the device, whichever will be the intended access approach. This is a required field.                                                                                                    |
| Expires                         | Enter the expiration date, in mm/dd/yyyy format, for the new self-signed certificate.  Example: An expiration date of May 9, 2012 is entered as 05/09/2012.                                                                                                    |
| Туре                            | Select the type of key:  • RSA = Public-Key Cryptography algorithm based on large prime numbers, invented by Rivest Shamir and Adleman. Used for encryption and signing.  • DSA = Digital Signature Algorithm also based on large prime numbers, but can only be used for signing. Developed by the US government to avoid the patents on RSA. |
| Key Length                      | Select the bit size of the new self-signed certificate. Choices are:  512 bits 768 bits 1024 bits 2048 bits The larger the bit size, the longer it takes to generate the key.                                                                                                    |

### To Create a New Credential

### **Using Web Manager**

• To create a new credential, click **SSL** in the menu and select **Credentials**.

### Using the CLI

- ◆ To enter the SSL command level: enable -> ssl
- ◆ To enter the Credentials command level: enable -> ssl -> credentials

### **Using XML**

Not applicable.

### **Certificate Upload Settings**

SSL certificates identify the PremierWave SE1000 embedded system on module to peers. Certificate and key pairs can be uploaded to the PremierWave SE1000 unit through either the CLI or XML import mechanisms. Certificates can be identified on the PremierWave SE1000 embedded system on module by a name provided at upload time.

Table 11-6 Upload Certificate Settings

| Upload<br>Certificate<br>Settings | Description                                                                                                    |
|-----------------------------------|----------------------------------------------------------------------------------------------------|
| New Certificate                   | SSL certificate to be uploaded. RSA or DSA certificates are allowed.                                                                                                    |
|                                   | The format of the certificate must be PEM. It must start with "BEGIN CERTIFICATE" and end with "END CERTIFICATE". Some Certificate Authorities add comments before and/or after these lines. Those need to be deleted before upload.                                                |
| New Certificate<br>Type           | Select the certificate type being uploaded:                                                                                                    |
|                                   | <ul> <li>◆ PEM</li> <li>◆ PKCS7</li> <li>◆ PKCS12</li> <li>◆ None</li> </ul>                                                                                                    |
| New Private Key                   | The key needs to belong to the certificate entered above.                                                                                                    |
|                                   | The format of the file must be PEM. It must start with "BEGIN RSA PRIVATE KEY" and end with "END RSA PRIVATE KEY". Read DSA instead of RSA in case of a DSA key. Some Certificate Authorities add comments before and/or after these lines. Those need to be deleted before upload. |
| New Key Type                      | Select the key type being uploaded:  PEM PKCS12 None                                                                                                    |

### To Configure an Existing SSL Credential

### **Using Web Manager**

To configure an existing SSL Credential, click SSL in the menu and select Credentials.

### Using the CLI

- ◆ To enter the SSL command level: enable -> ssl
- ◆ To enter the Credential command level: enable -> ssl -> credentials

### **Using XML**

Include in your file:

```
<configgroup name="ssl">
and <configitem name="credentials" instance="name">
and <value name="RSA certificate"/> or <value name="DSA certificate"/>
```

### **Trusted Authorities**

One or more authority certificates are needed to verify a peer's identity. These certificates do not require a private key.

Table 11-7 Trusted Authority Settings

| Trusted Authorities<br>Settings | Description                                                                                                    |
|---------------------------------|----------------------------------------------------------------------------------------------------|
| Authority                       | SSL authority certificate.                                                                                                    |
|                                 | RSA or DSA certificates are allowed.                                                                                                    |
|                                 | The format of the authority certificate can be PEM or PKCS7. PEM files must start with "BEGIN CERTIFICATE" and end with "END CERTIFICATE". Some Certificate Authorities add comments before and/or after these lines. Those need to be deleted before upload.                |
| Authority Certificate Type      | This field will be automatically updated depending upon extension of the certificate entered. If the field is NONE i.e., certificate is not supported then it will not load. If the field is PKCS12, In the Password: field corresponding PKCS12 password should be entered. |
| Delete                          | Click the <b>Delete</b> button beside a specific certificate authority to delete it.                                                                                                    |

## **To Upload an Authority Certificate**

#### **Using Web Manager**

To upload an Authority Certificate, click SSL in the menu and select Trusted Authorities.

#### Using the CLI

- ◆ To enter the SSL command level: enable -> ssl
- To enter the Trusted Authorities command level: enable -> ssl -> trusted authorities

### **Using XML**

Include in your file:

```
<configgroup name="ssl">
and <configitem name="trusted authority" instance ="1">
and <configitem name="intermediate authority" instance="1">
```

# 12: Maintenance and Diagnostics Settings

## **Filesystem Settings**

Use the file system to list, view, create, upload, copy, move, remove, and transfer files. The PremierWave SE1000 embedded system on module uses a flash file system to store files.

### **File Display**

It is possible to view the list of existing files, and to view their contents in the ASCII or hexadecimal formats.

Table 12-1 File Display Settings

| File Display Commands | Description                                                                            |
|-----------------------|----------------------------------------------------------------------------------------|
| Is                    | Displays a list of files on the PremierWave SE1000 device, and their respective sizes. |
| cat                   | Displays the specified file in ASCII format.                                           |
| dump                  | Displays the specified file in a combination of hexadecimal and ASCII formats.         |
| pwd                   | Print working directory.                                                               |
| cd                    | Change directories.                                                                    |
| show tree             | Display file/directory tree.                                                           |

## **To Display Files**

### Using Web Manager

To view existing files and file contents, click Filesystem in the menu and select Statistics.

### Using the CLI

◆ To enter the Filesystem command level: enable -> filesystem

#### **Using XML**

Not applicable.

### **File Modification**

The PremierWave SE1000 embedded system on module allows for the creation and removal of files on its filesystem.

Table 12-2 File Modification Settings

| File Modification<br>Commands | Description                                      |
|-------------------------------|--------------------------------------------------|
| rm                            | Removes the specified file from the file system. |
| touch                         | Creates the specified file as an empty file.     |
| ср                            | Creates a copy of a file.                        |
| mkdir                         | Creates a directory on the file system.          |
| rmdir                         | Removes a directory from the file system.        |
| format                        | Format the file system and remove all data.      |

### **File Transfer**

Files can be transferred to and from the PremierWave SE1000 device via the TFTP protocol. This can be useful for saving and restoring XML configuration files. Files can also be uploaded via HTTP.

Table 12-3 File Transfer Settings

| File Transfer Settings | Description                                                                                                    |
|------------------------|----------------------------------------------------------------------------------------------------|
| Create                 | Type in a <b>File</b> or <b>Directory</b> name and click the <b>Create</b> button. The newly created File or Directory will appear above.                                |
| Upload File            | Click <b>Browse</b> to browse to location of the file to be uploaded via HTTP. Click <b>Upload</b> to upload the chosen file.                                            |
| Copy File              | Enter the <b>Source</b> and <b>Destination</b> name for file to be copied and click the <b>Copy</b> button.                                                              |
| Move                   | Enter the <b>Source</b> and <b>Destination</b> name for file to be moved and click the <b>Move</b> button.                                                               |
| Action                 | Select the action that is to be performed via TFTP:                                                                                                    |
|                        | <ul> <li>Get = a "get" command will be executed to store a file locally.</li> <li>Put = a "put" command will be executed to send a file to a remote location.</li> </ul> |
| Local File             | Enter the name of the local file on which the specified "get" or "put" action is to be performed.                                                                        |
| Remote File            | Enter the name of the file at the remote location that is to be stored locally ("get') or externally ("put").                                                            |
| Host                   | Enter the IP address or name of the host involved in this operation.                                                                                                    |
| Port                   | Enter the number of the port involved in TFTP operations.                                                                                                    |

### **To Transfer or Modify Filesystem Files**

### **Using Web Manager**

To create a new file or directory, upload an existing file, copy or move a file, click **Filesystem** in the menu and select **Browse**.

### Using the CLI

◆ To enter the Filesystem command level: enable -> filesystem

### **Using XML**

Not applicable.

### **Protocol Stack Settings**

There are various low level network stack specific items that are available for configuration. This includes settings related to IP, ICMP, ARP, which are described in the sections below.

### **IP Settings**

Table 12-4 IP Protocol Stack Settings

| Protocol Stack IP Settings | Description                                                                                                    |
|----------------------------|----------------------------------------------------------------------------------------------------|
| IP Time to Live            | This value typically fills the Time To Live in the IP header.                                                                                                    |
|                            | Enter the number of hops to be transmitted before the packet is discarded.                                                                                                    |
| Multicast Time to Live     | This value fills the Time To Live in any multicast IP header. Normally this value will be one so the packet will be blocked at the first router. It is the number of hops allowed before a Multicast packet is discarded. |
|                            | Enter the value to be greater than one to intentionally propagate multicast packets to additional routers.                                                                                                    |

### **To Configure IP Protocol Stack Settings**

### Using Web Manager

To configure IP protocol settings, click Protocol Stack in the menu and select IP.

### Using the CLI

◆ To enter the command level: enable -> config -> ip

#### **Using XML**

Include in your file: <configgroup name="ip">

### **ICMP Settings**

Table 12-5 ICMP Protocol Stack Settings

| Protocol Stack ICMP Settings | Description                                                                                                    |
|------------------------------|----------------------------------------------------------------------------------------------------|
| State                        | The State selection is used to turn on/off processing of ICMP messages. This includes both incoming and outgoing messages. Choose <b>Enabled</b> or <b>Disabled</b> . |

### **To Configure ICMP Protocol Stack Settings**

### **Using Web Manager**

◆ To configure ICMP protocol settings, click **Protocol Stack** in the menu and select **ICMP**.

### Using the CLI

◆ To enter the command level: enable -> config -> icmp

### **Using XML**

Include in your file: <configgroup name="icmp">

### **ARP Settings**

Table 12-6 ARP Protocol Stack Settings

| Protocol Stack ARP Settings | Description                                                                                   |
|-----------------------------|-----------------------------------------------------------------------------------------------|
| IP Address                  | Enter the IP address to add to the ARP cache.                                                 |
| MAC Address                 | Enter the MAC address to add to the ARP cache.                                                |
| Remove                      | Click the <b>Remove</b> link beside a specific address to remove it.                          |
| Remove All                  | Click the <b>Remove All</b> link underneath all listed addresses to remove all the addresses. |

### **To Configure ARP Network Stack Settings**

### **Using Web Manager**

To configure ARP protocol settings, click Protocol Stack in the menu and select ARP.

### Using the CLI

◆ To enter the command level: enable -> config -> arp

### **Using XML**

Include in your file: <configgroup name="arp">

### **Diagnostics**

The PremierWave SE1000 embedded system on module has several tools for diagnostics and statistics. Various options allow for the configuration or viewing of IP socket information, ping, traceroute, memory, and processes.

#### **Hardware**

#### **To View Hardware Information**

### Using Web Manager

To view hardware information, click **Diagnostics** in the menu and select **Hardware**.

#### Using the CLI

◆ To enter the command level: enable -> device, show hardware information

### **Using XML**

• Include in your file: <statusgroup name="hardware">

### **IP Sockets**

You can view the list of listening and connected IP sockets.

### To View the List of IP Sockets

#### Using Web Manager

• To view IP Sockets, click **Diagnostics** in the menu and select **IP Sockets**.

#### Using the CLI

♦ To enter the command level: enable, show ip sockets

### **Using XML**

• Include in your file: <statusgroup name="ip sockets">

### **Ping**

The ping command can be used to test connectivity to a remote host.

Table 12-7 Ping Settings

| Diagnostics: Ping<br>Settings (continued) | Description                                                                                                    |
|-------------------------------------------|----------------------------------------------------------------------------------------------------|
| Host                                      | Enter the IP address or host name for the PremierWave unit to ping.                                                       |
| Count                                     | Enter the number of ping packets PremierWave device should attempt to send to the <b>Host</b> . The default is <b>5</b> . |

| Timeout | Enter the time, in seconds, for the PremierWave to wait for a response from the | 1 |
|---------|---------------------------------------------------------------------------------|---|
|         | host before timing out. The default is 5 seconds.                               |   |

### To Ping a Remote Host

### Using Web Manager

To ping a Remote Host, click **Diagnostics** in the menu and select **Ping**.

### Using the CLI

◆ To enter the command level: enable, ping <host> <count> <timeout>

### **Using XML**

Not applicable.

#### **Traceroute**

Here you can trace a packet from the PremierWave SE1000 embedded system on module to an Internet host, showing how many hops the packet requires to reach the host and how long each hop takes. If you visit a web site whose pages appear slowly, you can use traceroute to determine where the longest delays are occurring.

Table 12-8 Traceroute Settings

| Diagnostics: Traceroute Settings | Description                                                                                                    |
|----------------------------------|----------------------------------------------------------------------------------------------------|
| Host                             | Enter the IP address or DNS hostname. This address is used to show the path between it and the PremierWave device when issuing the traceroute command. |
| Protocol                         | Specify the traceroute protocol.                                                                                                    |

### To Perform a Traceroute

### Using Web Manager

• To perform a Traceroute, click **Diagnostics** in the menu and select **Traceroute**.

### Using the CLI

◆ To enter the command level: enable, trace route <host> <port>

### **Using XML**

Not applicable.

### Log

Table 12-9 Log Settings

| Diagnostics: Log | Description                                                                                                    |
|------------------|----------------------------------------------------------------------------------------------------|
| Output           | Select a diagnostic log output type:                                                                                                    |
|                  | <ul> <li>Disable - Turn off the logging feature.</li> <li>Filesystem - Directs logging to /log.txt.</li> </ul>                                   |
| Max Length       | Set the maximum length of the log.txt file. Valid length is 10 to 1000Kbytes.  Note: This setting becomes available when Filesystem is selected. |

### **To Configure the Diagnostic Log Output**

### **Using Web Manager**

To configure the Diagnostic Log output, click Diagnostics in the menu and select Log.

### Using the CLI

◆ To enter the command level: enable -> config -> diagnostics -> log

### **Using XML**

Include in your file:

```
<configgroup name="diagnostics">
and
<configitem name="log">
```

### **Memory**

The memory information shows the total, used, and available memory (in kilobytes).

### **To View Memory Usage**

#### Using Web Manager

To view memory information, click **Diagnostics** in the menu and select **Memory**.

### Using the CLI

◆ To enter the command level: enable -> device, show memory

### **Using XML**

• Include in your file: <statusgroup name="memory">

#### **Processes**

The PremierWave SE1000 device shows all the processes currently running on the system. It shows the Process ID (PID), Parent Process ID (PPID), user, CPU percentage, percentage of total CPU cycles, and process command line information.

#### **To View Process Information**

#### Using Web Manager

To view process information, click Diagnostics in the menu and select Processes.

### Using the CLI

♦ To enter the command level: enable, show processes

### **Using XML**

• Include in your file: <statusgroup name="processes">

#### **Threads**

The PremierWave unit threads information shows details of threads in the ltrx\_evo task which can be useful for technical experts in debugging.

### **To View Thread Information**

### Using Web Manager

To view thread information, click **Diagnostics** in the menu and select **Threads**.

### Using the CLI

◆ To enter the command level: enable -> device, show task state

### Clock

The Clock settings page can be updated by one of three methods: manually entering the date and time, or synchronizing with the SNTP server. If the network synchronization method is selected, the user can also choose the time zone to be detected automatically.

Table 12-10 Clock Settings

| Clock          | Description                                                                                                    |
|----------------|----------------------------------------------------------------------------------------------------|
| Method         | Select a clock change method:                                                                                                    |
|                | <ul> <li>Manual: this option allows you to directly set the date and time.</li> <li>SNTP: this option keeps the time synchronized with the NTP Server.</li> </ul> |
| Date           | Use the drop-down menu to select the <b>Year</b> , <b>Month</b> and <b>Day</b> . This option becomes available when the <b>Manual</b> method is selected.         |
| Time (24 hour) | Use the drop-down menu to select the <b>Hour</b> , <b>Min</b> and <b>Sec</b> . This option becomes available when the <b>Manual</b> method is selected.           |

| Time Zone | Select the <b>Time Zone</b> of the device according to Coordinated Universal Time (UTC). Syslog and other applications may use UTC. The UTC offset form is HHMM (H=hour, M=minute). Device will make seasonal changes required for daylight sayings time. |
|-----------|----------------------------------------------------------------------------------------------------|
|           | daylight savings time.                                                                                                    |

### **To Specify Clock Setting Method**

### **Using Web Manager**

To view thread information, click Clock in the menu.

#### Using the CLI

◆ To enter the command level: enable -> config -> clock

### Using the XML

Include in your file: <configgroup name="clock">

### **System Settings**

The PremierWave SE1000 embedded system on module system settings allow for rebooting the device, restoring factory defaults, uploading new firmware and updating a system's short and long name.

**Note:** Anytime you reboot the unit, this operation will take some time to complete. Please wait a minimum of 10-20 seconds after rebooting the unit before attempting to make any subsequent connections.

Table 12-11 System Settings

| <b>System Settings</b>   | Description                                                                                                    |
|--------------------------|----------------------------------------------------------------------------------------------------|
| Reboot Device            | Reboots the device.                                                                                                    |
| Restore Factory Defaults | Restores the device to the original factory settings. All configuration will be lost. The PremierWave unit automatically reboots upon setting back to the defaults.                                                           |
| Upload New Firmware      | FTP to the PremierWave device. Write the new firmware file to firmware.rom on the PremierWave unit. The device automatically reboots upon the installation of new firmware. See the section, <i>FTP Settings on page 52</i> . |
| Short Name               | Enter a short name for the system name. A maximum of 32 characters are allowed.                                                                                                    |
| Long Name                | Enter a long name for the system name. A maximum of 64 characters are allowed.                                                                                                    |

### **To Reboot or Restore Factory Defaults**

### **Using Web Manager**

 To access the area with options to reboot, restore to factory defaults, upload new firmware, update the system name (long or short names) or to view the current configuration, click System in the menu.

### **Using the CLI**

To enter the command level: enable

### **Using XML**

Include in your file: <configgroup name="xml import control">

# 13: Management Interface Settings

### **Command Line Interface Settings**

The Command Line Interface settings allow you to control how users connect to and interact with the command line of the PremierWave SE1000 embedded system on module. It is possible to configure access via the Telnet protocols, in addition to general CLI options.

### **Basic CLI Settings**

The basic CLI settings control general CLI access and usability options.

Table 13-1 CLI Configuration Settings

| Command Line Interface Configuration Settings | Description                                                                                                    |
|-----------------------------------------------|----------------------------------------------------------------------------------------------------|
| Login Password                                | Enter the password for the admin account. "PASS" is the default password.                                                                                                    |
| Enable Level Password                         | Enter the password for access to the Command Mode Enable level. There is no password by default.                                                                                                    |
| Quit Connect Line                             | Enter the <b>Quit Connect Line</b> string to be used to terminate a Telnet session and resume the CLI. Type <control> before the key to be pressed while holding down the <b>[Ctrl]</b> key (example: <b><control>L</control></b>)</control> |
| Inactivity Timeout                            | Set a time period in which the CLI session should disconnect if no data is received. Enter 0 to disable. Blank the display field to restore the default.                                                                                     |
| Line Authentication                           | Enable or Disable authentication for CLI access on the .                                                                                                    |

### **To View and Configure Basic CLI Settings**

### **Using Web Manager**

- To view CLI statistics, click **CLI** in the menu and select **Statistics**.
- To configure basic CLI settings, click **CLI** in the menu and select **Configuration**.

### Using the CLI

◆ To enter CLI command level: enable -> config -> cli

#### **Using XML**

♦ Include in your file: <configgroup name="cli">

### **Telnet Settings**

The Telnet settings control CLI access to the PremierWave SE1000 embedded system on module telnet over the Telnet protocol.

Table 13-2 Telnet Settings

| Telnet Settings       | Description                                                                                                    |
|-----------------------|----------------------------------------------------------------------------------------------------|
| Telnet State          | Enable or Disable CLI access via Telnet                                                                                  |
| Telnet Port           | Enter an alternative Telnet Port to override the default used by the CLI server. Blank the field to restore the default. |
| Telnet Max Sessions   | Specify the maximum number of concurrent Telnet sessions that will be allowed.                                           |
| Telnet Authentication | Enable or Disable authentication for Telnet logins.                                                                      |

### **To Configure Telnet Settings**

### Using Web Manager

To configure Telnet settings, click CLI in the menu and select Configuration.

### Using the CLI

◆ To enter the Telnet command level: enable -> config -> cli -> Telnet

### **Using XML**

Include in your file:

```
<configgroup name="Telnet">
and
<configitem name="state">
and
<configitem name="authentication">
```

### **XML Settings**

The PremierWave SE1000 embedded system on module allows for the configuration of units using an XML configuration record (XCR). Export a current configuration for use on other PremierWave SE1000unit or import a saved configuration file.

### **XML: Export Configuration**

You can export the current system configuration in XML format. The generated XML file can be imported later to restore a configuration. It can also be modified and imported to update the configuration on this PremierWave SE1000 unit or another. The XML data can be dumped to the screen or exported to a file on the file system.

By default, all groups are exported. You may also select a subset of groups to export.

Table 13-3 XML Exporting Configuration

| XML Export Configuration Settings | Description                                                                                                    |
|-----------------------------------|----------------------------------------------------------------------------------------------------|
| Export to browser                 | Select this option to export the XCR data in the selected fields to the browser. Use the "xcr dump" command to export the data to the browser.                                                                                         |
| Export to local file              | Select this option to export the XCR data to a file on the device. If you select this option, enter a file name for the XML configuration record. Use the "xcr export" command to export the data to a local file.                     |
| Export secrets                    | Select to export secret password and key information. Use only with a secure link, and save only in secure locations.  Note: Only use with extreme caution.                                                                            |
| Comments                          | Select this option to include descriptive comments in the XML.                                                                                                    |
| Lines to Export                   | Select instances to be exported in the line, serial, tunnel and terminal groups.                                                                                                    |
| Groups to Export                  | Check the configuration groups that are to be exported to the XML configuration record. The group list should be comma delimited and encased in double quotes. The list of available groups can be viewed with the "xcr list" command. |

### **To Export Configuration in XML Format**

### **Using Web Manager**

• To export configuration format, click **XML** in the menu and select **Export Configuration**.

### Using the CLI

◆ To enter the XML command level: enable -> xml

### **Using XML**

Not applicable.

### **XML: Export Status**

You can export the current status in XML format. By default, all groups are exported. You may also select a subset of groups to export.

Table 13-4 Exporting Status

| XML Export Status<br>Settings | Description                                                                                                    |
|-------------------------------|----------------------------------------------------------------------------------------------------|
| Export to browser             | Select this option to export the XCR data in the selected fields to the browser. Use the "xcr dump" command to export the data to the browser.                                                                                         |
| Export to local file          | Select this option to export the XCR data to a file on the device. If you select this option, enter a file name for the XML configuration record. Use the "xcr export" command to export the data to a local file.                     |
| Lines to Export               | Select instances to be exported in the line, serial, tunnel and terminal groups.                                                                                                    |
| Groups to Export              | Check the configuration groups that are to be exported to the XML configuration record. The group list should be comma delimited and encased in double quotes. The list of available groups can be viewed with the "xcr list" command. |

### **To Export in XML Format**

#### Using Web Manager

To export configuration format, click XML in the menu and select Export Status.

#### Using the CLI

◆ To enter the XML command level: enable -> xml

### **Using XML**

Not applicable.

### **XML: Import Configuration**

Here you can import a system configuration from an XML file.

The XML data can be imported from a file on the file system or pasted into a CLI session. The groups to import can be specified at the command line, the default is all groups.

#### Import Configuration from External File

This import option requires entering the path and file name of the external XCR file you want to import.

### Import Configuration from Filesystem

This import option picks up settings from a file and your import selections of groups, lines, and instances. The list of files can be viewed from the filesystem level of the CLI.

### Line(s) from single line Settings on the Filesystem

This import option copies line settings from an the input file containing only one Line instance to all of the selected Lines.

Table 13-5 Import Configuration from Filesystem Settings

| Import Configuration from Filesystem Settings | Description                                                                                                    |
|-----------------------------------------------|----------------------------------------------------------------------------------------------------|
| Filename                                      | Enter the name of the file on the PremierWave unit (local to its filesystem) that contains XCR data.                                                                                                    |
| Lines to Import                               | Select filter instances to be imported in the line, serial, tunnel and terminal groups. This affects both Whole Groups to Import and Text List selections.                                                                  |
| Whole Groups to Import                        | Select the configuration groups to import from the XML configuration record. This option imports all instances of each selected group.                                                                                      |
| Text List                                     | Enter the string to import specific instances of a group. The textual format of this string is: <g>:<i>;<g>:<i>;</i></g></i></g>                                                                                            |
|                                               | Each group name <g> is followed by a colon and the instance value <i> and each <g>:<i> value is separated by a semi-colon. If a group has no instance then only the group name <g> should be specified.</g></i></g></i></g> |

### **To Import Configuration in XML Format**

### Using Web Manager

• To import configuration, click **XML** in the menu and select **Import Configuration**.

### Using the CLI

◆ To enter the XML command level: enable -> xml

### **Using XML**

Not applicable.

## 14: Branding the PremierWave SE1000 Device

This chapter describes how to brand your PremierWave SE1000 embedded system on module by using Web Manager and Command Line Interface (CLI). It contains the following sections on customization:

- Web Manager Customization
- Short and Long Name Customization

### **Web Manager Customization**

Customize the Web Manager's appearance by modifying index.html, style.css, and the product logo. The style (fonts, colors, and spacing) of the Web Manager is controlled with style.css. The text and graphics are controlled with index.html. The product logo is the image in top-left corner of the page and defaults to a product name image.

**Note:** The recommended dimensions of the new graphic are 300px width and 50px height.

The Web Manager files are hidden and are incorporated directly into the firmware image but may be overridden by placing the appropriate file in the appropriate directory on the PremierWave SE1000 unit file system.

Web Manager files can be retrieved and overridden with the following procedure:

- 1. FTP to the PremierWave SE1000 device.
- 2. Make a directory (mkdir) and name it http/config.
- 3. Change to the directory (cd) that you created in step 2 (http/config).
- 4. Save the contents of index.html and style.css by using a web browser and navigating to http://<PremierWaveSE1000 hostname>/config/index.html and http://
  <PremierWaveSE1000 hostname>/config/style.css.
- 5. Modify the file as required or create a new one with the same name.
- 6. To customize the product logo, save the image of your choice as logo.gif
- 7. Put the file(s) by using put <filename>.
- 8. Type quit. The overriding files appear in the file system's http/config directory.
- 9. Restart any open browser to view the changes.
- If you wish to go back to the default files in the firmware image, simply delete the overriding files from the file system.

### **Short and Long Name Customization**

You can customize the short and long names in your PremierWave SE1000 embedded system on modulPremierWave SE1000 embedded system on module. The names display in the CLI show command and in the System web page in the Current Configuration table. The short name is used for the show command. Both names display in the CLI Product Type field.

Table 14-1 Short and Long Name Settings

| Name Settings | Description                                                                     |
|---------------|---------------------------------------------------------------------------------|
| Short Name    | Enter a short name for the system name. A maximum of 32 characters are allowed. |
| Long Name     | Enter a long name for the system name. A maximum of 64 characters are allowed.  |

### **To Customize Short or Long Names**

### **Using Web Manager**

 To access the area with options to customize the short name and the long name of the product, or to view the current configuration, click **System** in the menu.

### Using the CLI

To enter the command level: enable

### **Using XML**

Include in your file:

```
<configitem name="short name">
and
<configitem name="long name">
```

# Appendix A: Compliance

(According to ISO/IEC Guide 17050-1, 17050-2 and EN 45014)

### Manufacturer's Name & Address:

Lantronix, Inc.

167 Technology Drive, Irvine, CA 92618 USA

### **Product Name Model:**

PremierWave® SE1000 Embedded System on Module

Conforms to the following standards or other normative documents:

- FCC Part 15 Class B
- RSS-210
- RSS-Gen Issue 2
- ICES-003 Issue 4
- IPv6 Ready Certified
  - EN55022
  - EN61000-4-2
  - EN61000-4-3
  - EN61000-4-4
  - EN61000-4-5
  - EN61000-4-6
  - EN61000-4-11
  - IEC 60950-1:2006 +A11:2009

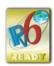

#### **Manufacturer's Contact:**

Lantronix, Inc.

167 Technology Drive, Irvine, CA 92618 USA

Tel: 949-453-3990 Fax: 949-453-3995

### **RoHS Notice**

All Lantronix products in the following families are China RoHS-compliant and free of the following hazardous substances and elements:

- Lead (Pb)
- Mercury (Hg)

- Polybrominated biphenyls (PBB)
- Polybrominated diphenyl ethers (PBDE)

| Product Family Name    | Toxic o      | Toxic or hazardous Substances and Elements |                 |                                     |                                       |                                       |
|------------------------|--------------|--------------------------------------------|-----------------|-------------------------------------|---------------------------------------|---------------------------------------|
|                        | Lead<br>(Pb) | Mercury<br>(Hg)                            | Cadmium<br>(Cd) | Hexavalent<br>Chromium (Cr<br>(VI)) | Polybrominate<br>d biphenyls<br>(PBB) | Polybrominated diphenyl ethers (PBDE) |
| DSC                    | 0            | 0                                          | 0               | 0                                   | 0                                     | 0                                     |
| EDS                    | 0            | 0                                          | 0               | 0                                   | 0                                     | 0                                     |
| IntelliBox             | 0            | 0                                          | 0               | 0                                   | 0                                     | 0                                     |
| MatchPort              | 0            | 0                                          | 0               | 0                                   | 0                                     | 0                                     |
| Micro                  | 0            | 0                                          | 0               | 0                                   | 0                                     | 0                                     |
| MSS100                 | 0            | 0                                          | 0               | 0                                   | 0                                     | 0                                     |
| PremierWave            | 0            | 0                                          | 0               | 0                                   | 0                                     | 0                                     |
| SCS                    | 0            | 0                                          | 0               | 0                                   | 0                                     | 0                                     |
| SecureBox              | 0            | 0                                          | 0               | 0                                   | 0                                     | 0                                     |
| SLB                    | 0            | 0                                          | 0               | 0                                   | 0                                     | 0                                     |
| SLC                    | 0            | 0                                          | 0               | 0                                   | 0                                     | 0                                     |
| SLP                    | 0            | 0                                          | 0               | 0                                   | 0                                     | 0                                     |
| Spider and Spider Duo  | 0            | 0                                          | 0               | 0                                   | 0                                     | 0                                     |
| UBox                   | 0            | 0                                          | 0               | 0                                   | 0                                     | 0                                     |
| UDS1100 and 2100       | 0            | 0                                          | 0               | 0                                   | 0                                     | 0                                     |
| WiBox                  | 0            | 0                                          | 0               | 0                                   | 0                                     | 0                                     |
| WiPort                 | 0            | 0                                          | 0               | 0                                   | 0                                     | 0                                     |
| xDirect                | 0            | 0                                          | 0               | 0                                   | 0                                     | 0                                     |
| xPico                  | 0            | 0                                          | 0               | 0                                   | 0                                     | 0                                     |
| xPico Wi-Fi            | 0            | 0                                          | 0               | 0                                   | 0                                     | 0                                     |
| XPort                  | 0            | 0                                          | 0               | 0                                   | 0                                     | 0                                     |
| XPort Pro              | 0            | 0                                          | 0               | 0                                   | 0                                     | 0                                     |
| xPress DR & xPress-DR+ | 0            | 0                                          | 0               | 0                                   | 0                                     | 0                                     |
| xPrintServer           | 0            | 0                                          | 0               | 0                                   | 0                                     | 0                                     |
| xSenso                 | 0            | 0                                          | 0               | 0                                   | 0                                     | 0                                     |

O: toxic or hazardous substance contained in all of the homogeneous materials for this part is below the limit requirement in SJ/T11363-2006.

X: toxic or hazardous substance contained in at least one of the homogeneous materials used for this part is above the limit requirement in SJ/T11363-2006.

# Appendix B: Lantronix Technical Support

Lantronix offers many resources to support our customers and products at <a href="http://www.lantronix.com/support">http://www.lantronix.com/support</a>. For instance, ask a question, find firmware downloads, access the FTP site and search through tutorials, FAQs, bulletins, warranty information, extended support services, and product documentation.

To contact technical support or sales, look up your local office at <a href="http://www.lantronix.com/about/contact.html">http://www.lantronix.com/about/contact.html</a>. When you report a problem, please provide the following information:

- Your name, company name, address, and phone number
- Lantronix product and model number
- Lantronix MAC address or serial number
- Firmware version and current configuration
- Description of the problem
- Status of the unit when the problem occurred (please try to include information on user and network activity at the time of the problem).

# Appendix C: Binary to Hexadecimal Conversions

Many of the unit's configuration procedures require you to assemble a series of options (represented as bits) into a complete command (represented as a byte).

The resulting binary value must be converted to a hexadecimal representation.

Use this chapter to learn to convert binary values to hexadecimals or to look up hexadecimal values in the tables of configuration options. The tables include:

- Command Mode (serial string sign-on message)
- AES Keys

### **Converting Binary to Hexadecimal**

Following are two simple ways to convert binary numbers to hexadecimal notation.

### **Conversion Table**

Hexadecimal digits have values ranging from 0 to F, which are represented as 0-9, A (for 10), B (for 11), etc. To convert a binary value (for example, 0100 1100) to a hexadecimal representation, treat the upper and lower four bits separately to produce a two-digit hexadecimal number (in this case, 4C). Use the following table to convert values from binary to hexadecimal.

### **Scientific Calculator**

Another simple way to convert binary to hexadecimal is to use a scientific calculator, such as the one available on the Windows operating systems. For example:

- On the Windows Start menu, click Programs -> Accessories -> Calculator.
- On the View menu, select **Scientific**. The scientific calculator appears.
- 3. Click **Bin** (Binary), and type the number you want to convert.

Table C-1 Binary to Hexadecimal Conversion

| Decimal | Binary | Hex |
|---------|--------|-----|
| 0       | 0000   | 0   |
| 1       | 0001   | 1   |
| 2       | 0010   | 2   |
| 3       | 0011   | 3   |
| 4       | 0100   | 4   |
| 5       | 0101   | 5   |
| 6       | 0110   | 6   |
| 7       | 0111   | 7   |
| 8       | 1000   | 8   |
| 9       | 1001   | 9   |
| 10      | 1010   | A   |
| 11      | 1011   | В   |
| 12      | 1100   | С   |
| 13      | 1101   | D   |
| 14      | 1110   | E   |
| 15      | 1111   | F   |

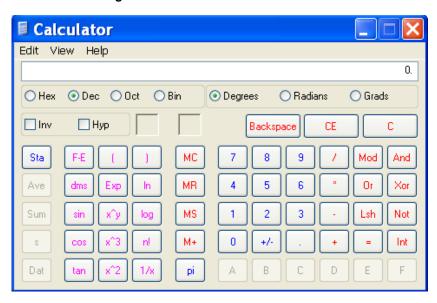

Figure C-2 Windows Scientific Calculator

4. Click **Hex**. The hexadecimal value appears.

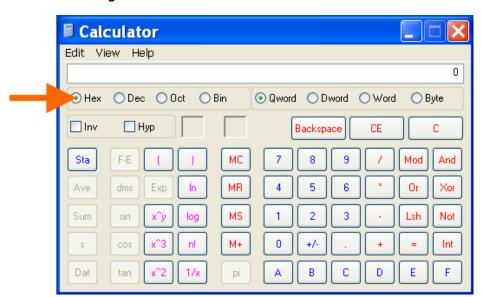

Figure C-3 Hexadecimal Values in the Scientific Calculator

# Appendix D: USB-CDC-ACM Device Driver File for Windows Hosts

The following file may be used to enable Windows to recognize the USB-CDC-ACM connection to the USB device port of the PremierWave SE1000 embedded system on module.

Create the linux-cdc-acm.inf file on the Windows host somewhere using the contents provided below. When Windows prompts for a device driver for the USB connection, point it to this file.

**Note:** For Windows 7 installation, it is recommended to manually install the driver before plugging in the USB cable to the device port. This can be done by installing a legacy driver for a COM port, with the Have Disk... option.

```
; Windows USB CDC ACM Setup File
; Based on INF template which was:
      Copyright (c) 2000 Microsoft Corporation
      Copyright (c) 2007 Microchip Technology Inc.
; likely to be covered by the MLPL as found at:
     <http://msdn.microsoft.com/en-us/cc300389.aspx#MLPL>.
; For use only on Windows operating systems.
[Version]
Signature="$Windows NT$"
Class=Ports
ClassGuid={4D36E978-E325-11CE-BFC1-08002BE10318}
Provider=%Linux%
DriverVer=11/15/2007,5.1.2600.0
[Manufacturer]
%Linux%=DeviceList, NTamd64
[DestinationDirs]
DefaultDestDir=12
; Windows 2000/XP/Vista-32bit Sections
[DriverInstall.nt]
include=mdmcpq.inf
CopyFiles=DriverCopyFiles.nt
AddReg=DriverInstall.nt.AddReg
[DriverCopyFiles.nt]
usbser.sys,,,0x20
[DriverInstall.nt.AddReg]
HKR,,DevLoader,,*ntkern
HKR,,NTMPDriver,,USBSER.sys
HKR,, EnumPropPages32,, "MsPorts.dll, SerialPortPropPageProvider"
[DriverInstall.nt.Services]
AddService=usbser, 0x00000002, DriverService.nt
[DriverService.nt]
DisplayName=%SERVICE%
ServiceType=1
StartType=3
ErrorControl=1
ServiceBinary=%12%\USBSER.sys
```

```
;-----
; Vista-64bit Sections
[DriverInstall.NTamd64]
include=mdmcpq.inf
CopyFiles=DriverCopyFiles.NTamd64
AddReg=DriverInstall.NTamd64.AddReg
[DriverCopyFiles.NTamd64]
USBSER.sys,,,0x20
[DriverInstall.NTamd64.AddReg]
HKR,,DevLoader,,*ntkern
HKR,,NTMPDriver,,USBSER.sys
HKR,, EnumPropPages32,, "MsPorts.dll, SerialPortPropPageProvider"
[DriverInstall.NTamd64.Services]
AddService=usbser, 0x00000002, DriverService.NTamd64
[DriverService.NTamd64]
DisplayName=%SERVICE%
ServiceType=1
StartType=3
ErrorControl=1
ServiceBinary=%12%\USBSER.sys
;-----
; Vendor and Product ID Definitions
; When developing your USB device, the VID and PID used in the PC side
; application program and the firmware on the microcontroller must match.
; Modify the below line to use your VID and PID. Use the format as shown
; below.
; Note: One INF file can be used for multiple devices with different
      VID and PIDs. For each supported device, append
      ", USB\VID xxxx&PID yyyy" to the end of the line.
[SourceDisksFiles]
[SourceDisksNames]
[DeviceList]
%DESCRIPTION%=DriverInstall, USB\VID_0525&PID_A4A7,
USB\VID 0525&PID A4AB&MI 02
[DeviceList.NTamd64]
%DESCRIPTION%=DriverInstall, USB\VID_0525&PID_A4A7,
USB\VID 0525&PID A4AB&MI 02
;______
; String Definitions
;______
; Modify these strings to customize your device
;______
[Strings]
Linux
                = "Linux Developer Community"
DESCRIPTION
               = "Gadget Serial"
SERVICE
               = "USB RS-232 Emulation Driver"
```